# **XPRECIA STRIDE** BENUTZERHANDBUCH

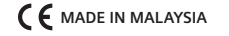

**SIEMENS HEALTHCARE DIAGNOSTICS INC. 511 BENEDICT AVENUE TARRYTOWN, NY 10591-5097 USA**

**SIEMENS HEALTHCARE DIAGNOSTICS LTD. SIR WILLIAM SIEMENS SQ. FRIMLEY, CAMBERLEY, UK GU16 8QD**

> **シーメンスヘルスケア・ダイアグノスティクス株式会社 東京都品川区大崎1-11-1 SIEMENS HEALTHCARE DIAGNOSTICS**

**10714618**

**WWW.SIEMENS.COM/POC**

**© 2014 SIEMENS HEALTHCARE DIAGNOSTICS**  | **XPRECIA UND XPRECIA STRIDE SIND WARENZEICHEN VON SIEMENS HEALTHCARE DIAGNOSTICS ALLE RECHTE VORBEHALTEN**  | **ALLE ANDEREN WARENZEICHEN SIND EIGENTUM DER JEWEILIGEN BESITZER** | **10714600 REV. A**  **XPRECIA XPRECIA STRIDE**  $\overline{\mathbf{z}}$ BENUTZERHANDBUCHENUTZERHANDBUCH  $\mathbf{v}$ Ē EMENS

*Benutzerhandbuch*

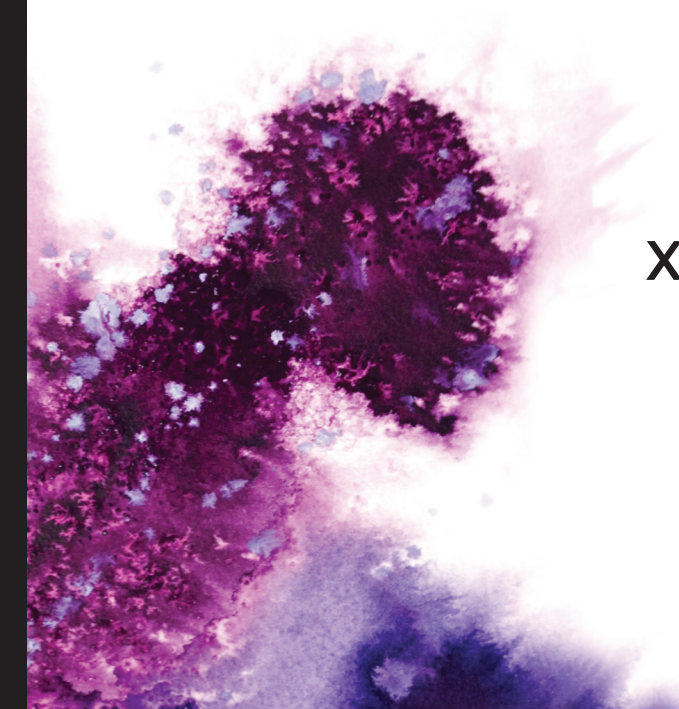

# **XPRECIA STRIDETM**

**Blutgerinnung**

# <span id="page-1-0"></span>**XPRECIA STRIDE** BENUTZERHANDBUCH

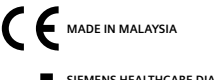

**SIEMENS HEALTHCARE DIAGNOSTICS INC. AA 511 BENEDICT AVENUE TARRYTOWN, NY 10591-5097 USA**

**SIEMENS HEALTHCARE DIAGNOSTICS LTD. EC REP** SIR WILLIAM SIEMENS SQ. **FRIMLEY, CAMBERLEY, UK GU16 8QD**

**10714618**

**WWW.SIEMENS.COM/POC**

© 2014 SIEMENS HEALTHCARE DIAGNOSTICS XPRECIA UND XPRECIA STRIDE SIND WARENZEICHEN VON SIEMENS HEALTHCARE DIAGNOSTICS ALLE RECHTE VORBEHALTEN | ALLE ANDEREN WARENZEICHEN SIND EIGENTUM DER JEWEILIGEN BESITZER Keine Teile diese Benutzerhandbuchs oder der darin beschriebenen Produkte dürfen in irgendeiner From ohne vorherige schriftliche Erlaubnis von Siemens Healthcare Diagnostics reproduziert werden.

Die in diesem Benutzerhandbuch enthaltenen Informationen waren zum Zeitpunkt der Drucklegung korrekt. Die Produkte von Siemens Healthcare Diagnostics werden jedoch kontinuierlich verbessert und das Unternehmen behält sich vor, technische Daten, Geräte, und Wartungsverfahren ohne vorherige Ankündigung zu ändern.

Wenn das System in einer anderen als der von Siemens Healthcare Diagnostics angegebenen Weise gebraucht wird, könnte der von der Ausrüstung gebotene Schutz beeinträchtigt werden. Siehe Warn-und Gefahrenhinweise.

# **[Deutsch](file:D:\Data\EINSTEIN\Proteus\_Proteus%20Packaging%20%26%20Labeling%20Design%20Development\USER%20GUIDE\20130514_10714600-A\10714600-A%20UG%20Folder\AW%2010714600-A%20Title%20Page%20EN.indd)**

# **Inhaltsverzeichnis**

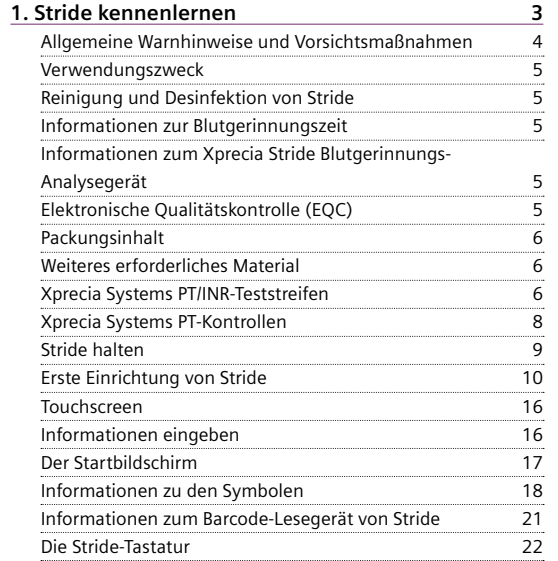

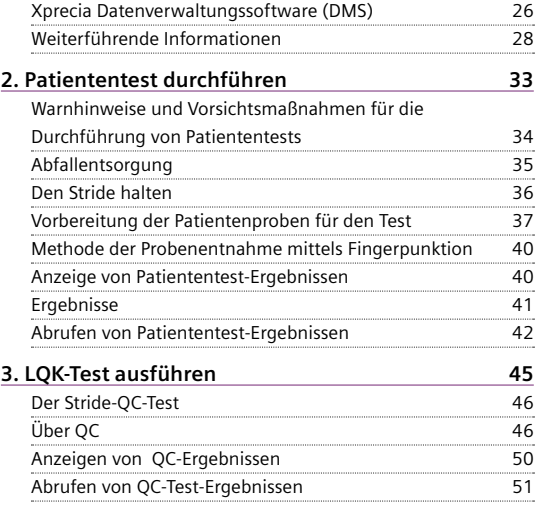

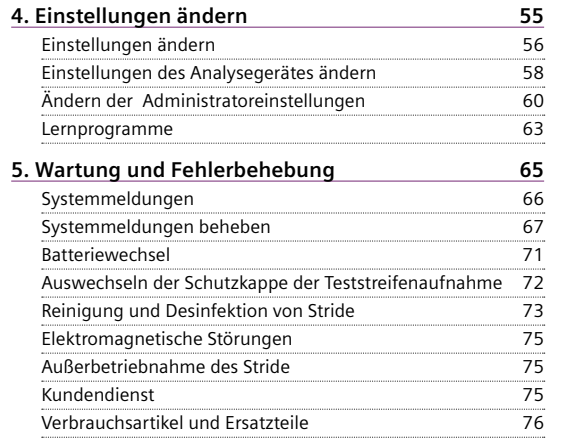

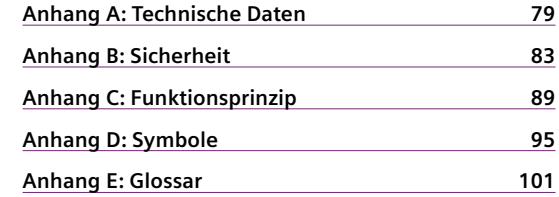

<span id="page-5-0"></span>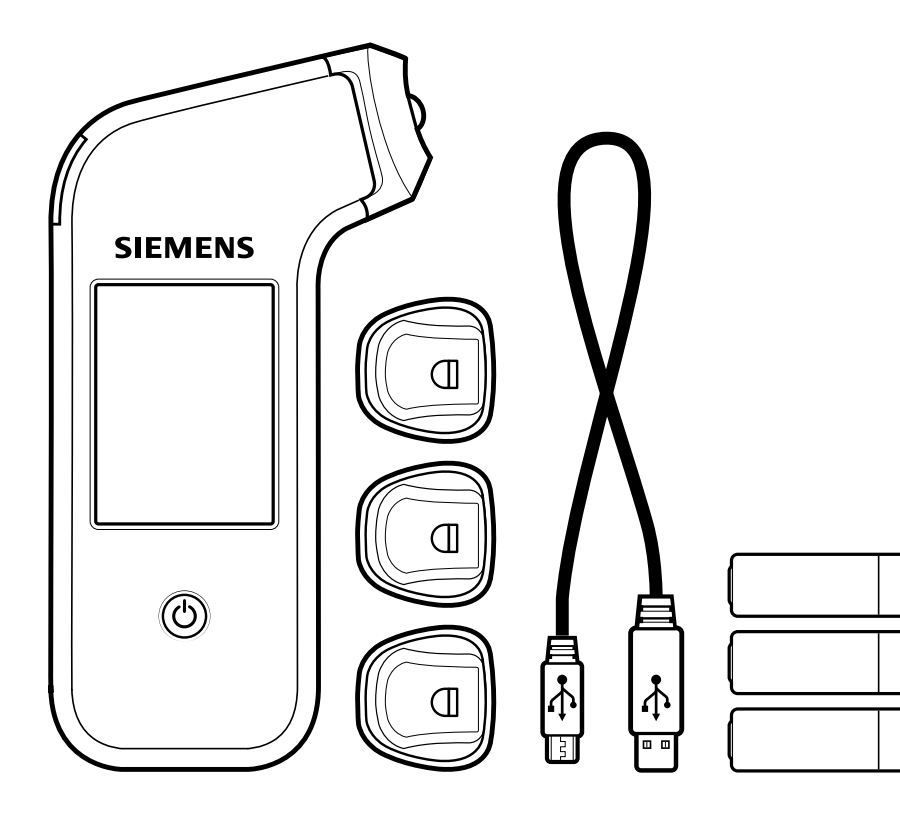

**1. Stride kennenlernen**

# <span id="page-6-0"></span>**Allgemeine Warnhinweise und Vorsichtsmaßnahmen**

‒Befolgen Sie beim Gebrauch von Stride immer die in diesem Handbuch aufgeführten Sicherheits- und Vorsichtsmaßnahmen.

- ‒Alle Komponenten von Stride sind möglicherweise infektiös und können im Blut vorhandene Krankheitserreger zwischen Patienten und medizinischem Fachpersonal übertragen.
- ‒Das Gerät sollte nach jedem Patientengebrauch desinfiziert werden. Sie dürfen Stride nur zum Testen mehrerer Patienten einsetzen, wenn alle Standardvorsichtsmaßnahmen und die empfohlenen Reinigungs- und Desinfektionsverfahren in diesem Handbuch befolgt werden.
- ‒Verwenden Sie mit Stride nur selbstsperrende Stechhilfen für den Einmalgebrauch.
- ‒Weitere Informationen finden Sie in den folgenden Referenzmaterialien zu allgemeinen Sicherheitsmaßnahmen:
- ‒*Guideline for Isolation Precautions: Preventing Transmission of Infectious Agents in Healthcare Settings 2007 (Richtlinie für Isolationsmaßnahmen: Vermeidung der Übertragung von Krankheitserregern in medizinischen Umgebungen, 2007)*, erhältlich unter http://www.cdc.gov/hicpac/2007ip.
- ‒*Protection of Laboratory Workers From Occupationally Acquired Infections; Approved Guideline-Third Edition* (Schutz des Laborpersonals vor berufsbedingten Infektionen, Genehmigte Richtlinie – 3. Ausgabe) Clinical and Laboratory Standards Institute (CLSI) M29-A3.
- ‒*FDA Public Health Notification: Use of Fingerstick Devices on More than One Person Poses Risk for Transmitting Bloodborne Pathogens: Initial Communication (Öffentliche Gesundheitsmitteilung der FDA: Risiko der Übertragung von Krankheitserregern im Blut bei Gebrauch von Fingerstechhilfen bei mehr als einer Person: Erste Mitteilung)* (2010), erhältlich unter http://www.fda.gov/MedicalDevices/Safety/AlertsandNotices.
- ‒*CDC Clinical Reminder: Use of Fingerstick Devices on More than One Person Poses Risk for Transmitting Blood-borne Pathogens* (Erinnerungsnotiz des CDC: Risiko der Übertragung von Krankheitserregern im Blut bei Gebrauch von Fingerstechhilfen bei mehr als einer Person) (2010), erhältlich unter http://www.cdc.gov/injectionsafety.

# **Verwendungszweck**

Das Xprecia Stride™ Gerinnungssystem ist zum Einsatz durch medizinisches Fachpersonal für quantitative Prothrombinzeit (PT)-Tests zwecks Überwachung von mehreren Patienten vorgesehen, die im Rahmen einer oralen Antikoagulationstherapie mit dem Vitamin-K-Antagonisten Warfarin behandelt werden. Das System verwendet frisches Kapillarvollblut (Fingerpunktion). Das System ist ausschließlich zur professionellen Verwendung in der *in-vitro*-Diagnostik in einer Point-of-Care-Umgebung bestimmt.

# **Reinigung und Desinfektion von Stride**

Nach jedem Patienten- oder Qualitätskontroll-Test sollten Sie die Außenseite des Stride und die Schutzkappe für die Teststreifenaufnahme mit einem von Siemens empfohlenen keimtötenden Reinigungstuch reinigen und desinfizieren.

 Für Informationen zum *Reinigen und Desinfizieren des Stride*, siehe Seit[e 73.](#page-40-0)

# **Informationen zur Blutgerinnungszeit**

Warfarin wird verschrieben, um der Bildung von Blutgerinnseln oder deren Ausbreitung auf dem Blutweg vorzubeugen. Bei einer Antikoagulationstherapie zur Gerinnungshemmung mittels Medikamenten wird vom behandelnden Arzt ein patientenspezifischer Therapiebereich festgelegt. Der Arzt überwacht dazu die Warfarin-Aktivität, um die notwendige Dosierung sicherzustellen. Zu diesem Zweck ordnet er einen PT-Test an.

Ein PT-Test ist ein Bluttest, anhand dessen die Zeit bis zur Blutgerinnung ermittelt werden kann – das Ergebnis wird als INR-Wert (International Normalized Ratio) oder in Sekunden ausgegeben. Der INR wurde zwecks Standardisierung der PT-Ergebnisse entwickelt.

# **Informationen zum Xprecia Stride Blutgerinnungs-Analysegerät**

Stride ist ein medizinisches Hand-Messgerät zur *in-vitro*- -Diagnostik und Überwachung der Blutgerinnungswerte mittels geringer, auf Teststreifen aufgetragener Blutmengen. Stride ist auf die Verwendung bei mehreren Patienten in medizinischen Einrichtungen und Point-of-Care-Umgebungen ausgelegt.

# **Elektronische Qualitätskontrolle (EQC)**

Wird ein Teststreifen eingeführt, nimmt Stride automatisch 2 interne Qualitätskontrollen vor, um die Integrität des Teststreifens sicherzustellen. Die erste Kontrolle überprüft das Vorhandensein einer ausreichenden Reagenzmenge auf dem Teststreifen und die zweite Kontrolle eine Veränderung des Teststreifens aufgrund von Umgebungsbedingungen.

# <span id="page-7-0"></span>**Packungsinhalt**

Stride wird mit folgendem Zubehör geliefert:

- ‒Schutzkappen für Teststreifenaufnahme in 4 verschiedenen Farben (eine weiße Schutzkappe ist auf dem Stride vormontiert.)
	- **Anforderung:** Stellen Sie vor Inbetriebnahme sicher, dass die Schutzkappe der Teststreifenaufnahme vollständig eingerastet ist.
- ‒ USB-Kabel
- ‒3 AA-Batterien
- ‒Datenverwaltungssoftware (Data Management Software, DMS)
- ‒ Dokumentationspaket (Kurzanleitung, Benutzerhandbuch, und Dokumentations-CD)

# **Weiteres erforderliches Material**

Erforderlich, um eine Patientenprobe zu verarbeiten, jedoch nicht mitgeliefert:

- -Alkoholtuch, Wattepad oder Tuch
- ‒Einweg-Lanzette zum Gewinnen von Kapillarblutproben über Fingerpunktion. Bereiten Sie die Lanzette gemäß den Anweisungen des Herstellers vor.
- ‒Xprecia Systems PT/INR-Teststreifen

# **Xprecia Systems PT/INR-Teststreifen**

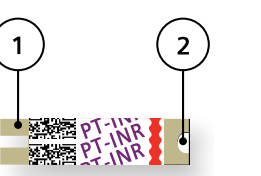

Jeder Xprecia System PT/INR-Streifen enthält das Dade® Innovin®-z, ein Präparat aus gereinigtem rekombinanten humanem Gewebefaktor und synthetischen Phospholipiden, Kalzium, und Stabilisatoren.

**EINFÜHREN VON TESTSTREIFEN**

> 1 Einführen (Kontaktende) 2 Zielbereich für Blutprobe

Stride misst die PT-Werte im Vollblut. Um eine Probe zu analysieren, wird zunächst das Kontaktende des Teststreifens in die Teststreifenaufnahme am Gerät eingeführt.

Anschließend wird eine Blutprobe auf dem Zielbereich am Teststreifen aufgetragen. Die abgegebene Blutprobe wird dann automatisch durch den Kapillareffekt in die Reaktionskammer des Streifens gezogen. Hier wird das Blut mit Reagenzien gemischt, die den Gerinnungsprozess aktivieren. Ist das Blut im Rahmen der Gerinnungskaskade geronnen, beendet Stride den Testvorgang. Das PT-Ergebnis wird vom Gerät berechnet und als INR-Wert oder in berechneten Sekunden angezeigt.

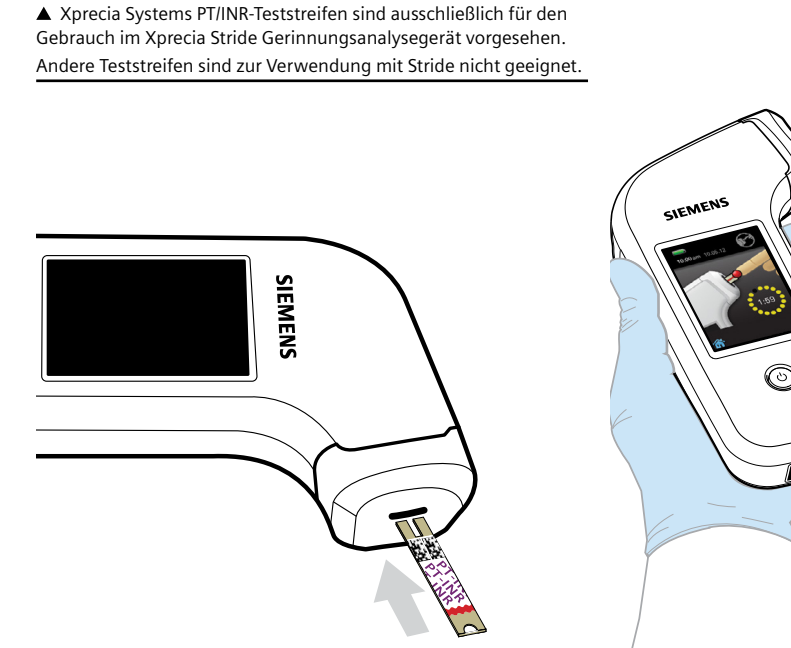

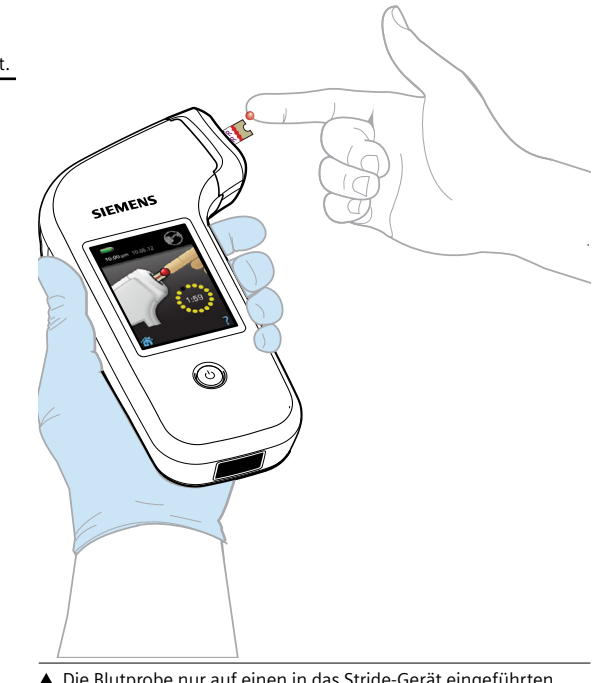

 Die Blutprobe nur auf einen in das Stride-Gerät eingeführten Teststreifen auftragen. Verbogene, zerkratzte, oder beschädigte Teststreifen nicht verwenden. Teststreifen niemals zweimal verwenden.

# <span id="page-8-0"></span>**Xprecia Systems PT-Kontrollen**

Qualitätskontroll-Tests (QC-Tests) helfen dabei, die auf Ihre Einrichtung anwendbaren Richtlinien und Bestimmungen einzuhalten. Verwenden Sie Kontrolllösungen, um Qualitätskontroll-Prüfungen an Stride und den Teststreifen vorzunehmen und sicherzustellen, dass sie korrekt funktionieren.

Ein QC-Test auf dem Stride verläuft ähnlich wie ein Patiententest, abgesehen davon, dass Sie die Xprecia Systems PT-Kontrolllösung anstelle einer Blutprobe verwenden und einem anderen Arbeitsablauf auf dem Analysegerät folgen. Weitere Informationen finden Sie in der *Bedienungsanleitung der Xprecia Systems PT-Kontrollen.*

Der Barcode auf Flaschen mit Kontrolllösung enthält Informationen zum Kontrollbereich der Lösung. Mittels dieser Informationen zeigt Stride an, ob die QC-Testergebnisse akzeptabel sind.

**Tipp** Stride kann Daten für RiliBÄK-Bewertungen liefern.

 $(i)$  Für weitere Informationen zu Spezifikationen, siehe Seite [79.](#page-43-0)

#### **VERBRAUCHSARTIKEL**

1 PT-Kontrolle 1

2 PT-Kontrolle 2

3 Verdünnungsmittel CaCl<sub>2</sub>

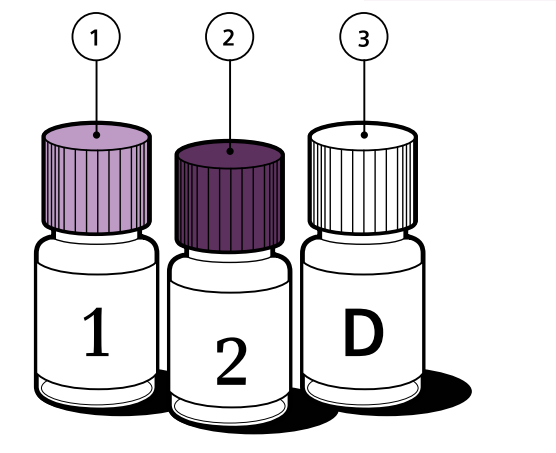

 Siemens empfiehlt, dass QC-Tests für jede neue Charge, neue Lieferung, oder wenn durch örtliche Richtlinien oder Richtlinien des Landes oder Bundes erforderlich durchgeführt werden.

# **Stride halten**

Behandeln Sie den Stride stets vorsichtig. Grobe Behandlung oder Aufprall auf harte Objekte, wie bei einem Sturz, kann Teile beschädigen und zu falschen Ergebnissen führen.

Der Stride kann folgendermaßen verwendet werden:

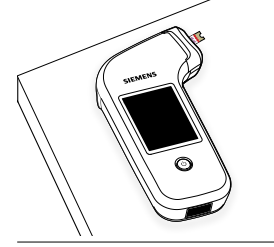

 Auf einer ebenen, stabilen Unterlage wie einer Tischplatte (Anzeigeseite nach oben)

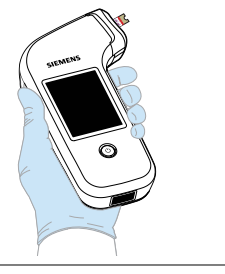

▲ Gerade und waagerecht in der Hand

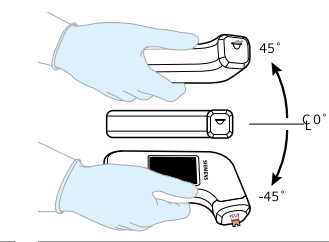

▲ In der Hand in einem Winkel von je max. 45 Grad

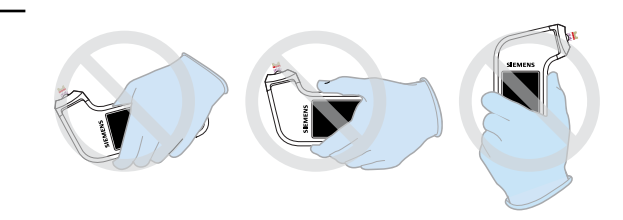

 Keine Patienten- oder QC-Test durchführen, wenn Stride in einer extremen Neigung gehalten wird.

# <span id="page-9-0"></span>**Erste Einrichtung von Stride**

Bevor Sie Stride in Betrieb nehmen, müssen Sie zunächst die Batterien einsetzen und einige grundlegende Informationen eingeben. Führen Sie diese Schritte durch, um Stride nach Entnahme aus der Verpackung betriebsbereit zu machen.

**Hinweis:** Stride ist ein Gerät mit berührungsempfindlichem Bildschirm (Touch Screen) wie z. B. ein Smart Phone oder ein portables Musikabspielgerät. Zum Ausführen von Aktionen oder zur Eingabe von Informationen tippen Sie mit Ihrem Finger auf den Bildschirm.

# Die Batterien einsetzen

## **ANLEITUNG**

- 1. Drücken Sie auf den Schnappverschluss der Batteriefach-Abdeckung und ziehen Sie, um die Abdeckung zu entfernen.
- 2. Setzen Sie die 3 Batterien ein.
- 3. Rasten Sie die Batteriefach-Abdeckung wieder ein.

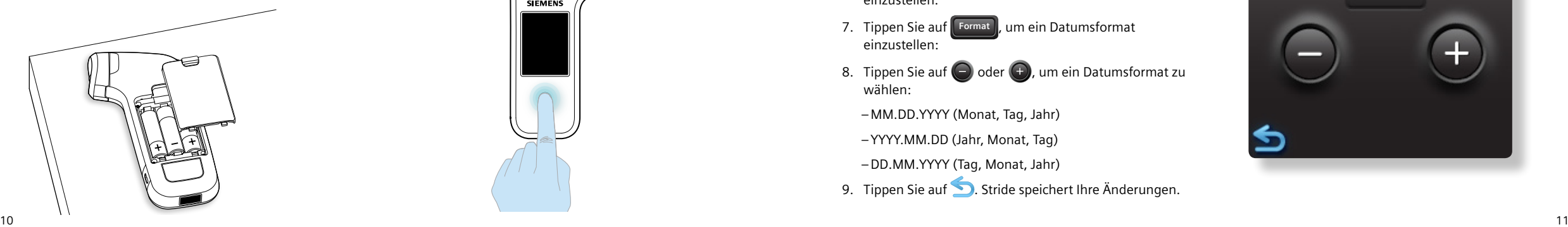

Stride ein- und ausschalten **ANLEITUNG** 1. Drücken Sie  $\left(\bigcup\right)$ . **SIEMENS** 

# Das Datum einstellen

# **ANLEITUNG**

- 1. Tippen Sie auf den Monat.
- 2. Tippen Sie auf  $\bigodot$  oder  $\bigodot$ , um den aktuellen Monat einzustellen.
- 3. Tippen Sie auf den Tag.
- 4. Tippen Sie auf  $\bigodot$  oder  $\bigodot$ , um den aktuellen Tag einzustellen.
- 5. Tippen Sie auf das Jahr.
- 6. Tippen Sie auf  $\bigodot$  oder  $\bigodot$ , um das aktuelle Jahr einzustellen.
- 7. Tippen Sie auf **Format** , um ein Datumsformat einzustellen:
- 8. Tippen Sie auf  $\bigodot$  oder  $\bigodot$ , um ein Datumsformat zu wählen:
	- ‒MM.DD.YYYY (Monat, Tag, Jahr)
	- ‒YYYY.MM.DD (Jahr, Monat, Tag)
	- ‒DD.MM.YYYY (Tag, Monat, Jahr)
- 9. Tippen Sie auf **D**. Stride speichert Ihre Änderungen.

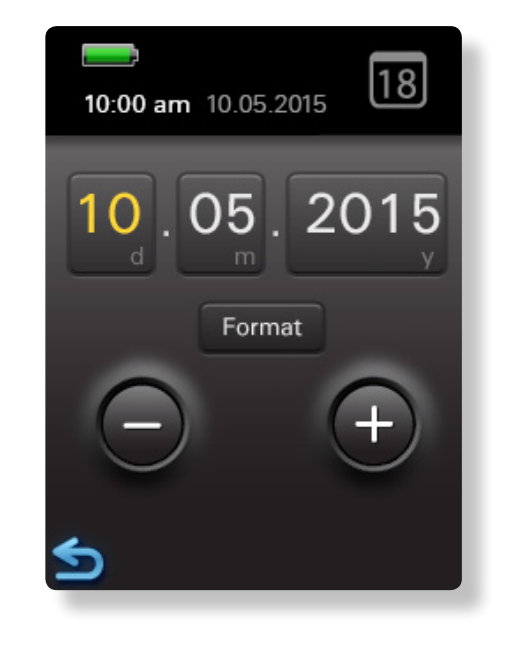

# <span id="page-10-0"></span>Die Zeit einstellen

# **ANLEITUNG**

- 1. Tippen Sie auf die Stundenzahl.
- 2. Tippen Sie auf  $\bigodot$  oder  $\bigodot$ , um die Stunde einzustellen.
- 3. Tippen Sie auf die Minutenzahl.
- 4. Tippen Sie auf  $\bigodot$  oder  $\bigodot$ , um die Minute einzustellen.
- 5. Tippen Sie auf M, um ein Zeitformat einzustellen:
- 6. Tippen Sie auf  $\bigodot$  oder  $\bigodot$ , um ein Zeitformat zu wählen:
	- ‒12 Stunden (AM (Vormittag) oder PM (Nachmittag))
	- ‒24 Stunden
- 7. Tippen Sie auf **. Stride speichert Ihre Änderungen.**

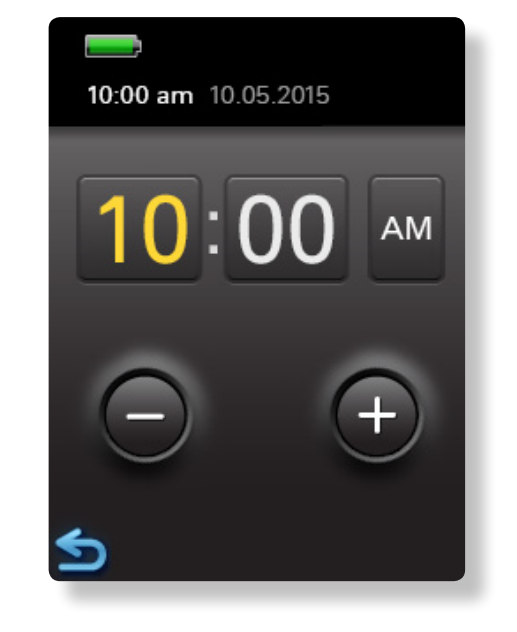

# Den Batterietyp einstellen

# **ANLEITUNG**

- 1. Tippen Sie zur Auswahl zwischen:
	- "rechargeable" (Wiederaufladbar)
	- "disposable" (Einwegartikel)
- 2. Tippen Sie auf **S**. Stride speichert Ihre Änderungen.

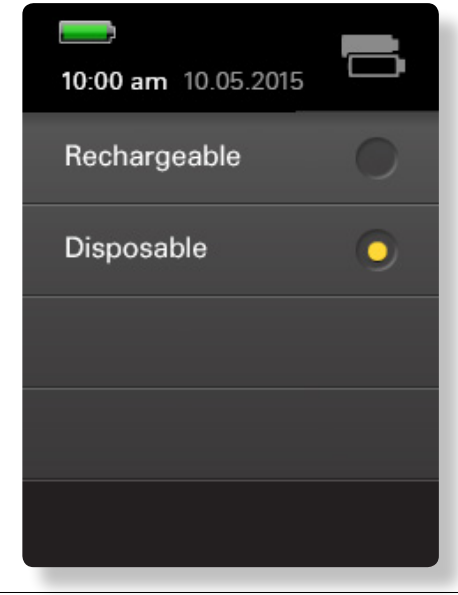

 Unter normalen Betriebsbedingungen kann Stride mit wegwerfbaren Einweg-Alkalibatterien mindestens 100 Patientenoder QC-Tests ausführen. Die Leistung bei Verwendung von wiederaufladbaren Batterien hängt von der Qualität, der Anzahl der Ladezyklen und dem Alter der Akkus ab.

# <span id="page-11-0"></span>Eine Bediener-ID (OID) hinzufügen

#### **ANLEITUNG**

- 1. Tippen Sie auf dem Startbildschirm auf  $(5^{\circ})$
- 2. Tippen Sie auf  $\mathbb{R}^2$ .
- 3. Tippen Sie auf  $\bigcirc$ .

# Eine Patienten-ID (PID) hinzufügen

# **ANLEITUNG**

- 1. Tippen Sie auf dem Startbildschirm auf  $\binom{1}{2}$
- 2. Tippen Sie auf  $\mathbb{R}$ .
- 3. Tippen Sie auf

**Tipp** Sie können die Stride-Einstellungen ändern, um sie Ihrer Arbeitsumgebung anzupassen. Sie können das Gerät beispielsweise daraufhin einstellen, dass ein Passwort benötigt wird, um einen Patiententest durchzuführen.

# Lernprogramme anzeigen

# **ANLEITUNG**

- 1. Tippen Sie auf dem Startbildschirm auf  $(5^{\circ})$
- 2. Tippen Sie 3 Mal auf  $\vee$ .
- 3. Tippen Sie auf
- 4. Tippen Sie auf das gewünschte Lernprogramm:
	- $\sim$   $\sim$  "Patient Test" (Patiententest)
	- $-\bigcup$  "QC Test" (QC-Test)
	- **/ ™** "Orientation" (Ausrichtung)
- 5. Tippen Sie auf **(b)**, um das Lernprogramm abzubrechen.

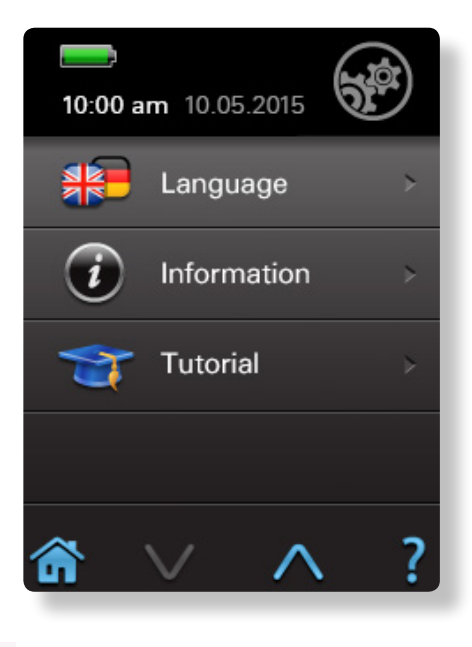

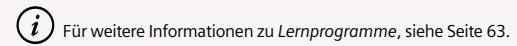

# **Touchscreen**

Die Steuerung des Stride erfolgt über den Touchscreen, der mit den Fingern bedient wird. Bei der Navigation der Stride-Software können Sie auf eines oder mehrere Symbole auf dem Startbildschirm tippen, um durchzuführende Aufgaben auszuwählen. Ebenfalls können Sie auf bestimmten Bildschirmen alphanumerische Zeichen eingeben. Sie können Ihre Bediener-ID (OID) oder die Patienten-ID (PID) über die Tastatur oder das Barcode-Lesegerät eingeben.

# **Informationen eingeben**

Sie können Informationen auf 2 Arten in den Stride eingeben:

- ‒Touchscreen (Berührungsbildschirm)
- ‒ Barcode-Lesegerät

 Für weitere Informationen zu den Bildschirmsymbolen, siehe Seite [18.](#page-13-0) Für weitere Informationen zum Stride-Barcode-Lesegerät, siehe Seit[e 21](#page-14-0).

<span id="page-12-0"></span>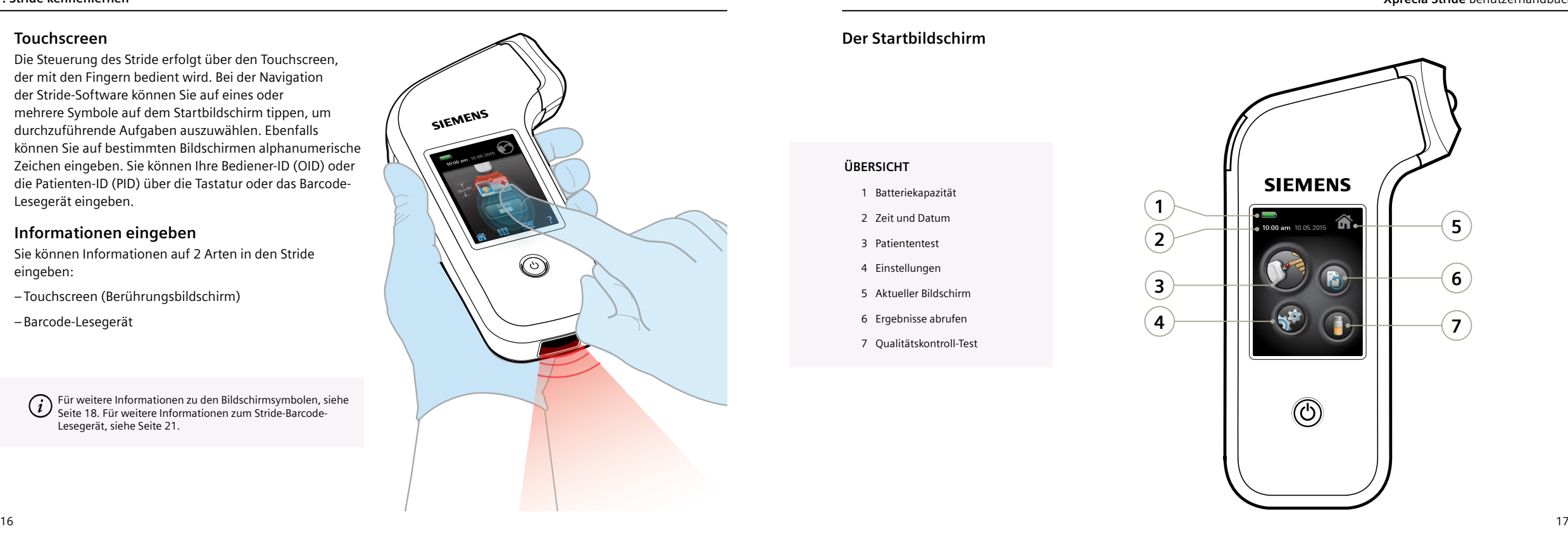

# **Der Startbildschirm**

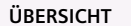

- 1 Batteriekapazität
- 2 Zeit und Datum
- 3 Patiententest
- 4 Einstellungen
- 5 Aktueller Bildschirm
- 6 Ergebnisse abrufen
- 7 Qualitätskontroll-Test

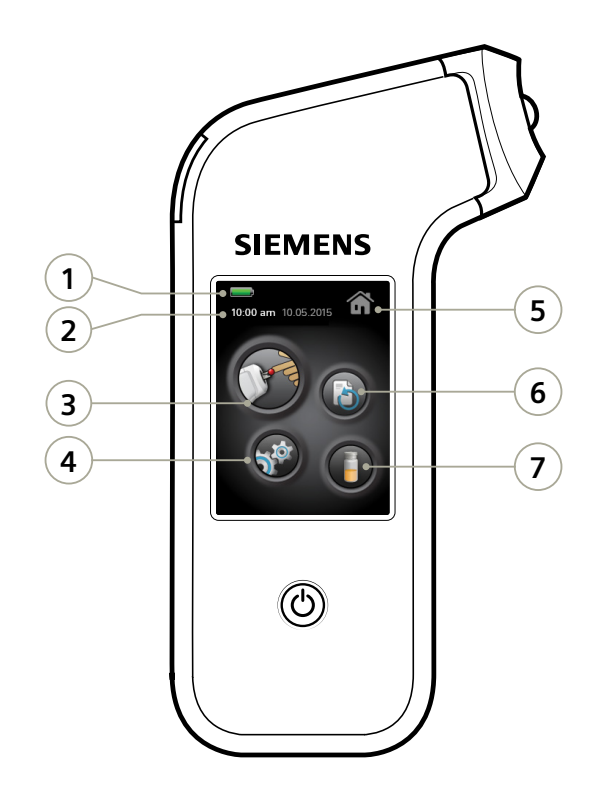

# <span id="page-13-0"></span>**Informationen zu den Symbolen**

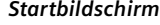

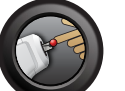

**Patiententest** Einen Patiententest durchführen.

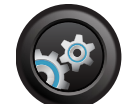

**Einstellungen** Stride-Systemeinstellungen anpassen.

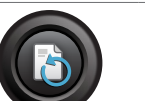

**Ergebnisse abrufen** Warnmeldungen, Fehlermeldungen, Patiententestergebnisse und QC-Test-Ergebnisse abrufen.

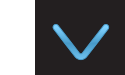

*Navigation*

⋸

#### **Seite nach unten** Zeigt den nächsten Bildschirm in einer Liste an.

Löst eine der folgenden Aktionen aus: ‒ Kehrt auf den vorherigen Bildschirm zurück ‒ Bestätigt Ihre Änderungen und kehrt auf den

vorherigen Bildschirm zurück

Zeigt den Startbildschirm an.

**Zurück/Bestätigen** 

**Start**

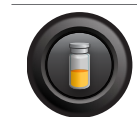

**Qualitätskontrolltest** Einen QC-Test durchführen.

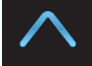

**Seite nach oben** Zeigt den vorherigen Bildschirm in einer Liste an.

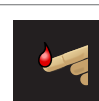

*Bildschirm "Ergebnisse abrufen"*

**Patiententestergebnisse** Zeigt Patiententestergebnisse an.

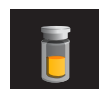

**Qualitätskontroll-Test-Ergebnisse** Zeigt QC-Test-Ergebnisse an.

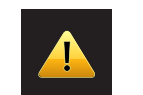

**Ereignisprotokoll** Zeigt eine Liste der Fehler- und Warnmeldungen an.

# Standardeinstellungen, und die Anzeigeart für Ergebnisse an. **Administrator**

**Analysegerät**

*Bildschirm "Einstellungen"*

**Uhr** Ändert die Zeit.

**Datum** Ändert das Datum.

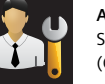

10 ΙŌ

 $\overline{\circ}$ 

Stellt die Administratoreinstellungen für Bediener-ID (OID), Patienten-ID (PID), und die Anmeldung ein.

Passt Lautstärke, Helligkeit, Batterietyp,

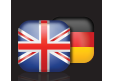

**Sprache** Ändert die Spracheinstellungen.

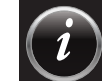

**Informationen** Zeigt die Versionsnummer der Stride-Software an.

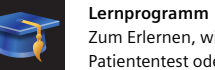

Zum Erlernen, wie Stride gehalten wird und wie ein Patiententest oder QC-Test durchgeführt wird.

### *Allgemeine Aktion*

**Lesen**

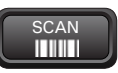

Liest über das Barcode-Lesegerät Chargeninformationen, eine Bediener-ID oder eine Patienten-ID ein.

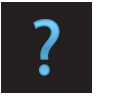

**Hilfe** Zeigt Hilfeinformationen zu einer Aufgabe oder dem aktuellen Bildschirm an.

#### ---—— 655 ããã

**Tastatur** Über die Tastatur werden Informationen eingegeben.

**Lesegerät** Mit dem Barcode-Lesegerät werden Informationen eingelesen.

# *Tastaturbildschirme*

**Abc**

#+=

**123**

 $\mathbf{X}$ 

#### **Alphabetische Tastatur**

Antippen, um die alphabetische Tastatur zur Eingabe von Klein- und Großbuchstaben anzuzeigen.

# **Erweiterte Tastatur**

Antippen, um die erweiterte Tastatur zur Eingabe von Sonderzeichen anzuzeigen.

# **Numerische Tastatur**

Antippen, um die numerische Tastatur zur Eingabe von Ziffern anzuzeigen.

#### **Leertaste**

Antippen, um ein Leerzeichen einzugeben.

#### **Entfernen**

Antippen, um einen eingegebenen Buchstaben, eine Ziffer oder ein Zeichen zu löschen.

#### **Großschreibung**

Antippen, um Buchstaben in Großschreibung einzugeben.

# **Kleinschreibung**

Antippen, um Buchstaben in Kleinschreibung einzugeben.

# **Bestätigen**

Antippen, um die Eingabe zu bestätigen.

# **Informationen zum Barcode-Lesegerät von Stride**

Wenn Stride Informationen benötigt, fordert das System Sie dazu auf, das Barcode-Lesegerät zu verwenden. Das Barcode-Lesegerät ermöglicht es Ihnen, wichtige Informationen zu Teststreifen und den momentan verwendeten Teststreifen-Fläschchen einfach direkt in Stride einzulesen. Diese Informationen umfassen Kalibrierung, Kontrollbereich, die Chargennummer und das Verfalldatum. Sie können über das Barcode-Lesegerät ebenfalls eine Bediener-ID (OID), Patienten-ID (PID) und Kontrollchargen-Nummer einlesen.

# Das Barcode-Lesegerät bedienen

# **ANLEITUNG**

- 1. Halten Sie das Analysegerät 10 cm (4 Zoll) vom Barcode entfernt.
- 2. Richten Sie das Barcode-Lesegerät auf das auszulesende Objekt aus (Teststreifen-Fläschchen, Teststreifen oder QC-Fläschchen).

.

3. Tippen Sie auf SCAN

**Tipp** Ein hörbarer Ton, ein angezeigtes Häkchen und der Wechsel der Bildschirmanzeige bestätigen die Annahme des Barcodes.

<span id="page-14-0"></span>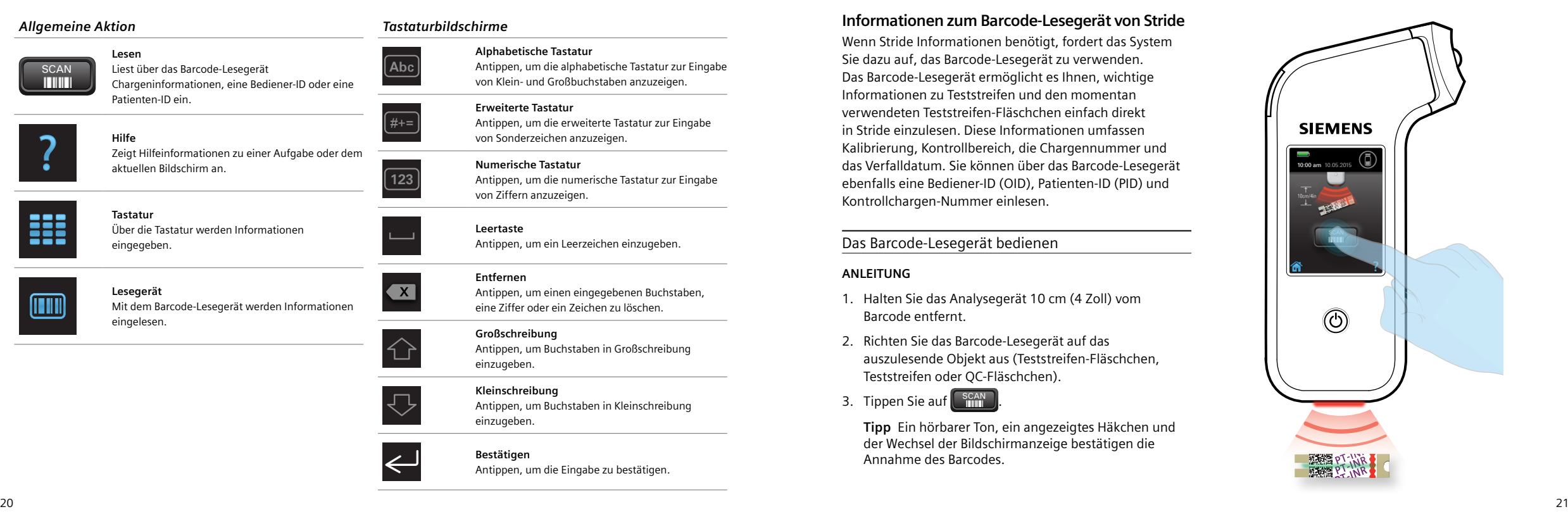

# <span id="page-15-0"></span>**Die Stride-Tastatur**

Die Tastatur des Touchscreen ist eine weitere Möglichkeit für die Eingabe von Informationen wie Bediener-ID (OID) oder Patienten-ID (PID) in den Stride. Stride zeigt das Symbol "Tastatur" an, wenn die Tastatur zur Informationseingabe verfügbar ist.

Sie können die Tastatur als primäre Art der Informationseingabe festlegen.

Für weitere Informationen zu *Ändern der Administratoreinstellungen*, siehe Seite [60](#page-34-0).

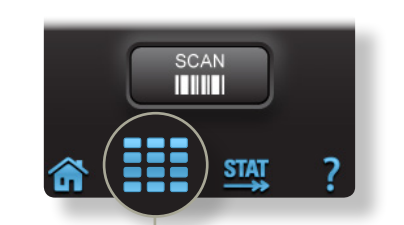

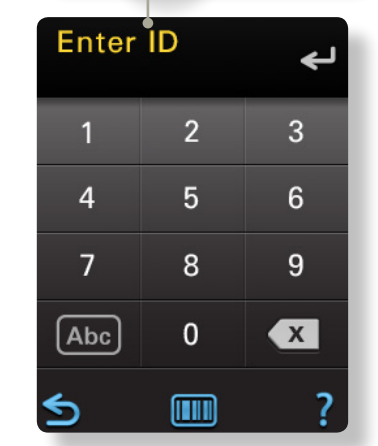

 Wenn Sie bei der Eingabe einer Ziffer oder eines Buchstabens einen Fehler machen, tippen Sie zum Löschen auf  $\mathbf{x}$  und geben Sie die Zahl oder den Buchstaben erneut ein.

# *Tastatur-Eingabemodi*

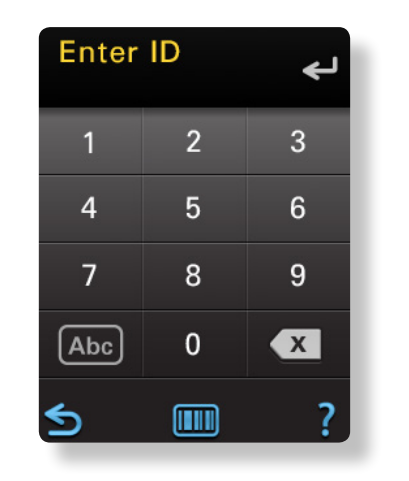

Enter ID

**ABC** 

**JKL** 

**TUV** 

**FOR** 

い

**GHI** 

PQRS

 $[#+-]$ 

ঠ

Mit der **numerischen Tastatur**  können Sie die Ziffern 0 bis 9 eingeben.

Mit der **alphabetischen Tastatur** können Sie Groß- oder Kleinbuchstaben eingeben.

←

**DEF** 

**MNO** 

**WXYZ** 

 $\left\vert \mathbf{x}\right\vert$ 

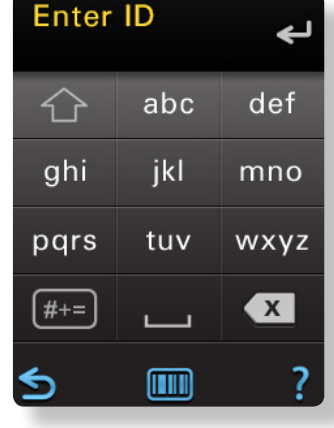

<span id="page-16-0"></span>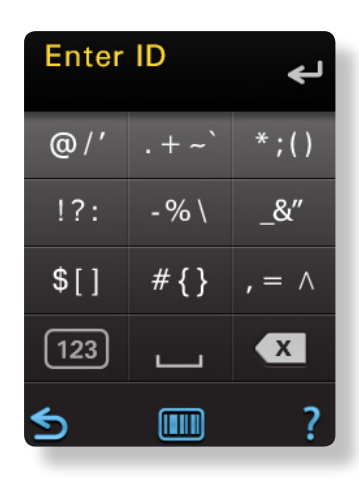

Mit der **erweiterten Tastatur**  können Sie Sonderzeichen eingeben.

#### *Tastatur-Bildschirme*

# **Abc** #+=

**123**

Antippen, um die alphabetische Tastatur zur Eingabe von Klein- und Großbuchstaben anzuzeigen.

von Sonderzeichen anzuzeigen.

**Alphabetische Tastatur**

**Erweiterte Tastatur**

#### **Numerische Tastatur**

Antippen, um die numerische Tastatur zur Eingabe von Ziffern anzuzeigen.

Antippen, um die erweiterte Tastatur zur Eingabe

# **Leertaste**

Antippen, um ein Leerzeichen einzugeben.

# **Entfernen**

Antippen, um einen eingegebenen Buchstaben, eine Ziffer oder ein Zeichen zu löschen.

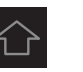

**Großschreibung** Antippen, um Buchstaben in Großschreibung einzugeben.

**Kleinschreibung** Antippen, um Buchstaben in Kleinschreibung einzugeben.

**Bestätigen** Antippen, um die Eingabe zu bestätigen.

# Die numerische Tastatur verwenden

#### **ANLEITUNG**

- 1. Tippen Sie auf **11.** um die Tastatur anzuzeigen.
- 2. Tippen Sie zur Eingabe von Zahlen auf die entsprechende Zahlentaste.
- 3. Wenn die Eingabe abgeschlossen ist, tippen Sie auf  $\leq l$ .

Die alphabetische Tastatur verwenden

# **ANLEITUNG**

- 1. Tippen Sie auf **11.** um die Tastatur anzuzeigen.
- 2. Tippen Sie auf Abc<sup></sup>, um die alphabetische Tastatur zu verwenden.
- 3. Wählen Sie eine der folgenden Optionen:

#### ‒**Zur Eingabe von Kleinbuchstaben**

Tippen Sie auf  $\sqrt{\phantom{a}}$  und daraufhin auf die entsprechende Buchstabentaste, bis der gewünschte Buchstabe auf dem Bildschirm erscheint.

#### ‒**Zur Eingabe von Großbuchstaben**

Tippen Sie auf  $\curvearrowleft$  und daraufhin auf die entsprechende Buchstabentaste, bis der gewünschte Buchstabe auf dem Bildschirm erscheint.

# ‒**Zur Eingabe eines Leerzeichen**

Tippen Sie auf  $\Box$ .

- 4. Warten Sie auf den blinkenden Cursor, bevor Sie den nächsten Buchstaben eingeben.
- 5. Wenn die Eingabe abgeschlossen ist, tippen Sie auf  $\leq l$ .

# <span id="page-17-0"></span>Die erweiterte Tastatur verwenden

## **ANLEITUNG**

- 1. Tippen Sie auf **122**, um die Tastatur anzuzeigen.
- 2. Tippen Sie auf **Abc**
- 3. Tippen Sie auf  $\left[\frac{m}{H+1}\right]$ , um Sonderzeichen einzugeben.
- 4. Tippen Sie auf die entsprechende Zeichentaste, bis das gewünschte Zeichen auf dem Bildschirm erscheint.
- 5. Wenn die Eingabe abgeschlossen ist, tippen Sie auf ...

**Tipp** Tippen Sie auf **123** , um die numerische Tastatur anzuzeigen.

# **Xprecia Datenverwaltungssoftware (DMS)**

Die Xprecia-Datenverwaltungssoftware (DMS) bietet einen einfachen Weg, Daten vom Stride zu übertragen. Sobald eine bestimmte Anzahl an Testergebnissen über einen bestimmten Zeitraum hinweg gesammelt wurde, können diese Testergebnisse in die DMS-Software hochgeladen werden. Testergebnisse können zur weiteren Auswertung aus der DMS-Software exportiert werden.

**Anforderung** Für die Konfiguration von Stride und das Hochladen von Testergebnissen ist ein Computer erforderlich, auf dem die DMS-Software ausgeführt wird. Um die DMS-Software zu installieren und mit dem Hochladen von Daten zu beginnen, legen Sie die DMS-Installations-CD in das entsprechende Laufwerk und folgen Sie den Installationsanweisungen. Stellen Sie daraufhin mittels USB-Kabel zwischen Stride und Ihrem Computer eine Verbindung her und exportieren Sie die Testergebnisse über die DMS.

> Umfassende Informationen zu Installation und Anwendung der DMS-0Software finden Sie in der Online-Hilfe von DMS.

Mit DMS können Sie:

- ‒Bediener einrichten und verwalten
- ‒Stride-Geräte konfigurieren und aktualisieren
- ‒Sowohl Patiententest-Ergebnisse als auch QC-Test-Ergebnisse suchen und exportieren
- ‒Fehler- und Störungsprotokolle der Stride-Geräte ansehen

## **WICHTIG**

*Bei bestehender Verbindung überschreibt die Xprecia DMS-Software alle Benutzereinstellungen im Stride und aktualisiert die Liste der Bediener-IDs (OID) im Stride mit den letzten Änderungen aus der DMS.*

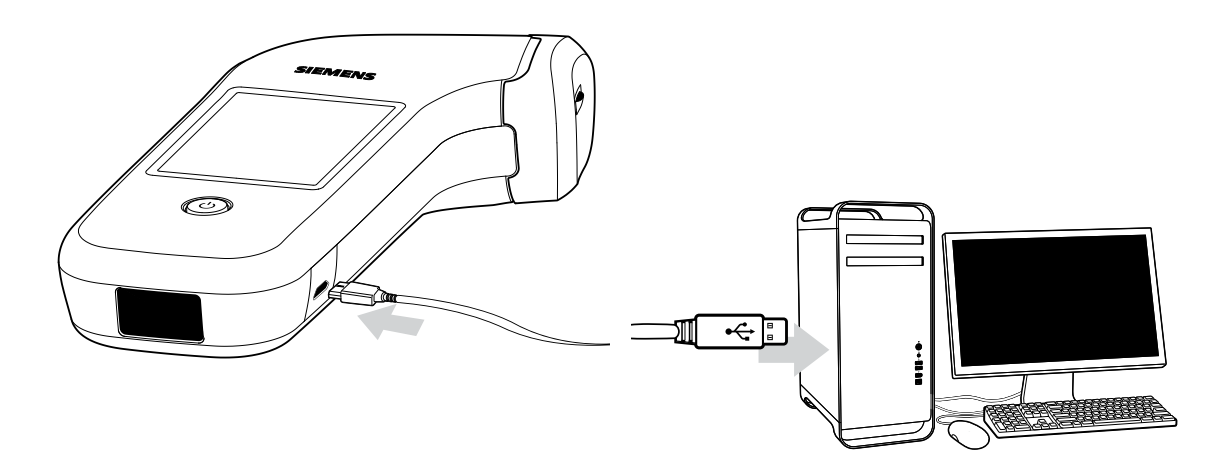

 Mit dem Stride lassen sich keine Tests durchführen, wenn eine Verbindung zu der DMS besteht.

# **Weiterführende Informationen**

# *Benutzerhandbuch*

Das Benutzerhandbuch beschreibt Stride-Merkmale und Funktionen und erklärt, wie Teststreifen und Kontrolllösung verwendet werden. Lesen Sie dieses Handbuch sorgfältig durch und bewahren Sie es für Nachschlagezwecke auf.

# *Teststreifen-Bedienungsanleitung (IFU)*

Beachten Sie die Bedienungsanleitung (IFU), die Sie mit Ihren Xprecia Systems PT/INR-Teststreifen erhalten haben. Die IFU enthalten wichtige Informationen zu Ihren Teststreifen. Bewahren Sie die IFU für Nachschlagezwecke auf.

## *Kontrolllösung-Bedienungsanleitung (IFU)*

Beachten Sie die Bedienungsanleitung (IFU), die Sie mit Ihren Xprecia Systems PT-Kontrollkits erhalten haben. Die IFU enthält wichtige Informationen zu Ihrem aktuellen Kit. Bewahren Sie die IFU für Nachschlagezwecke auf.

# *Benutzerhilfe des Geräts*

Stride verfügt über 2 verschiedene Benutzerhilfen, Lernprogramme und die Hilfe.

# Lernprogramme anzeigen

## **ANLEITUNG**

- 1. Tippen Sie auf dem Startbildschirm auf  $\binom{1}{2}$
- 2. Tippen Sie auf
- 3. Tippen Sie zur Auswahl zwischen:
	- ‒ Patient Test (Patiententest) Zeigt Ihnen die Schritte zur Durchführung eines Patiententests
	- $-\Box$  QC Test (QC-Test) Zeigt Ihnen die Schritte zur Durchführung eines QC-Tests
	- △● Orientation (Ausrichtung) Zeigt Ihnen, wie Sie als Rechts- oder Linkshänder den Stride halten

<span id="page-18-0"></span>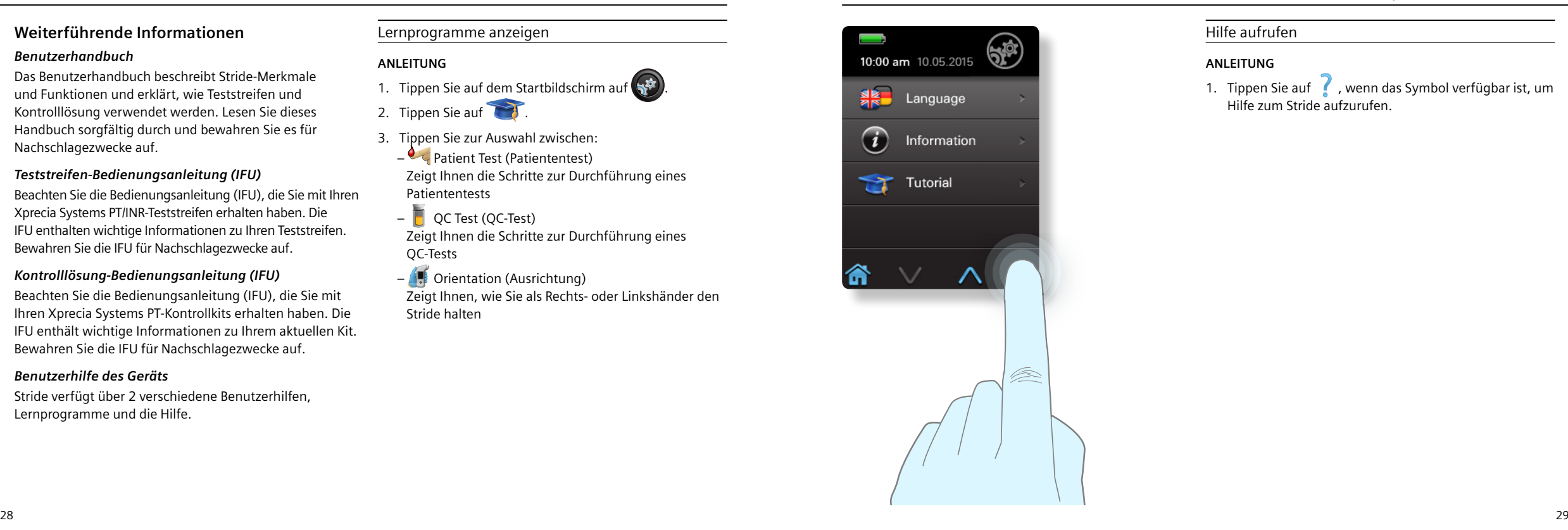

# Hilfe aufrufen

# **ANLEITUNG**

1. Tippen Sie auf , wenn das Symbol verfügbar ist, um Hilfe zum Stride aufzurufen.

<span id="page-20-0"></span>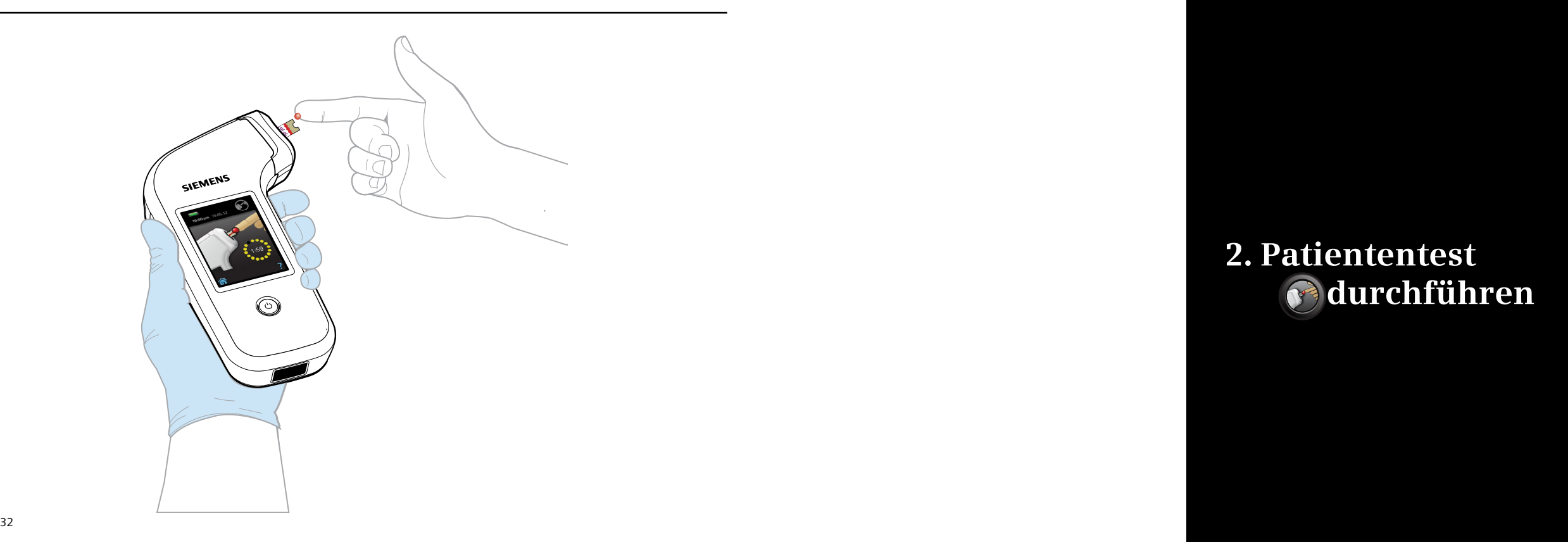

# **2. Patiententest durchführen**

# <span id="page-21-0"></span>**Warnhinweise und Vorsichtsmaßnahmen für die Durchführung von Patiententests** Befolgen Sie für exakte Ergebnisse stets diese Sicherheits- und Betriebsrichtlinien:

- ‒Teststreifen nicht einnehmen, Kontrolllösungen nicht trinken.
- ‒Die Streifen nur in der Originalflasche und immer fest verschlossen aufbewahren.
- ‒Teststreifen innerhalb von 10 Minuten nach Entnahme aus der Flasche verwenden.
- -Blutprobe innerhalb von 120 Sekunden, nachdem der Bildschirm "Probe auftragen" angezeigt wird, auf den Teststreifen auftragen.
- ‒Beim Durchführen von Tests und im Umgang mit biologischen Proben und Kontrolllösungen stets Schutzhandschuhe tragen und die Richtlinien und Verfahren der Einrichtung befolgen.
- ‒Die Blutprobe nur auf Anforderung des Stride-Geräts und auf im Gerät eingeführte Teststreifen auftragen.
- ‒Verbogene, zerkratzte oder beschädigte Teststreifen nicht verwenden.
- ‒Teststreifen-Barcode nicht einlesen und anschließend einen anderen Teststreifen aus einem anderen Fläschchen verwenden.
- ‒Die Teststreifen sind nur zum einmaligen Gebrauch vorgesehen. Niemals einen weiteren Test mit dem gleichen Teststreifen durchführen.
- ‒Den Teststreifen nach Auftragen eines Bluttropfens nicht mehr bewegen oder berühren. Den Teststreifen während des Tests nicht bewegen.
- $-In$  keinem Fall nach Beginn des Tests weiteres Blut auf den Teststreifen auftragen.
- ‒Weitere Informationen zu den Teststreifen finden Sie in der *Xprecia System Teststreifen-Bedienungsanleitung (IFU)*.
- ‒Es wird empfohlen, Tests bei angemessener Beleuchtung durchzuführen.
- ‒Führen Sie bei Verbindung mit de Xprecia DMS-Software keine Tests durch.
- ‒Waschen und trocknen Sie Ihre Hände gründlich und verwenden Sie für jeden Patiententest neue Handschuhe.
- ‒Siehe *Biosafety in Microbiological and Biomedical Laboratories (Biosicherheit in Mikrologie- und Biomedizinlaboratorien) (BMBL),* erhältlich unter http://www.cdc.gov/biosafety/publications für weitere Sicherheitsinformationen.

# **Abfallentsorgung**

Halten Sie sich bei der Entsorgung von biogefährlichen Abfällen an folgende Richtlinien:

- ‒Entsorgen Sie gebrauchte Lanzetten in einem zugelassenen Behälter für scharfe und spitze Gegenstände.
- ‒Entsorgen Sie gebrauchte Teststreifen in einem zugelassenen Behälter für biogefährliche Abfälle.
- ‒Folgen Sie stets den Richtlinien Ihrer Einrichtung bezüglich der Entsorgung biogefährlicher Abfälle.

 Beim Auswerfen eines gebrauchten Teststreifens den Stride immer nach unten in Richtung des Behälters für biogefährliche Abfälle halten, bevor Sie den Teststreifen-Auswurfschalter drücken.

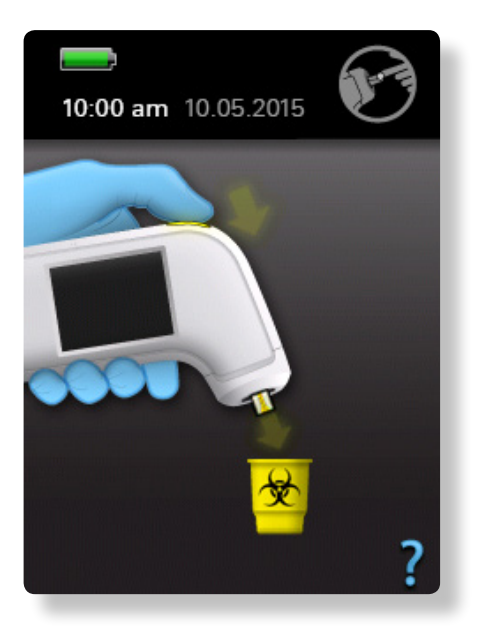

# <span id="page-22-0"></span>**Den Stride halten**

Behandeln Sie den Stride stets vorsichtig. Grobe Behandlung oder Aufprall auf harte Objekte, wie bei einem Sturz, kann Teile beschädigen und zu falschen Ergebnissen führen.

Der Stride kann folgendermaßen verwendet werden:

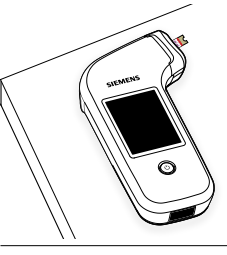

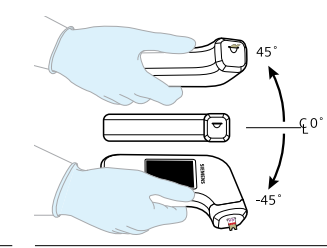

▲ In der Hand in einem Winkel von ie max. 45 Grad

 Auf einer ebenen, stabilen Unterlage wie einer Tischplatte (Anzeigeseite nach oben)

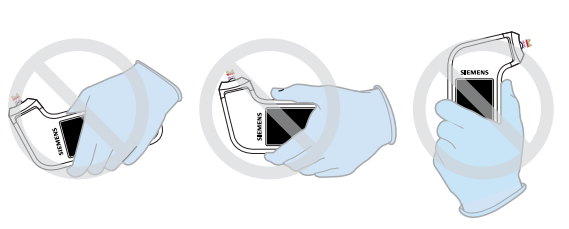

▲ Keine Patienten-Test durchführen, wenn Stride in einer extremen Neigung gehalten wird.

**Vorbereitung der Patientenproben für den Test**

Bereiten Sie den Patienten gemäß des Standardverfahrens Ihrer Einrichtung für die Entnahme einer Blutprobe vor.

Reinigen Sie beispielsweise den Finger mit einem Alkoholtuch oder lassen Sie den Patienten seine Hände mit Seife und warmem Wasser waschen. Trocknen Sie den Finger vor dem Einstich gründlich ab.

Verwenden Sie nur frisches Vollblut von einer Kapillarquelle (Fingerpunkltion) mit den Teststreifen.

# **WICHTIG**

*–Tragen Sie den Bluttropfen innerhalb von 60 Sekunden nach der Punktion auf den Zielbereich am Teststreifen auf.*

- *–Tragen Sie nach Beginn des Tests kein weiteres Blut auf den Teststreifen auf.*
- *–Berühren Sie den Teststreifen während des Tests nicht. –Entsorgen Sie Teststreifenbehälter mit abgelaufenem Verfallsdatum.*

# Durchführen eines Patiententests

**WARNUNG** Klinische Studien von Xprecia Stride PT/INR-Ergebnissen zeigten, dass venöse Blutproben im Vergleich zu kapillaren Blutproben vom selben Patienten falsche Tiefwerte lieferten. Venöse Blutproben sollten nicht mit Xprecia Stride getestet werden.

#### **ANLEITUNG**

- 1. Drücken Sie  $\left(\bigcup_{n=1}^{\infty}\right)$ , um Stride einzuschalten.
- 2. Geben Sie auf Aufforderung die Bediener-ID (OID) ein.
- 3. Tippen Sie auf dem Startbildschirm auf  $\left(\sqrt{3}\right)$
- 4. Geben Sie auf Aufforderung die Patienten-ID (PID) ein.
- 5. Öffnen Sie die Flasche mit den Teststreifen und entnehmen Sie einen (1) Teststreifen.
- 6. Verschließen Sie das Fläschchen sofort wieder. Stellen Sie sicher, dass das Fläschchen fest verschlossen ist.
- 7. Halten Sie zum Einlesen des Teststreifen-Barcodes das Barcode-Lesegerät an den Teststreifen. Tippen Sie anschließend auf **SCAN**

**Tipp** Ein hörbarer Ton, ein angezeigtes Häkchen und der Wechsel der Bildschirmanzeige bestätigen die Annahme des Barcodes.

8. Führen Sie den Teststreifen mit der bedruckten Seite nach oben vorsichtig, jedoch mit Nachdruck bis zum Anschlag in die Teststreifenaufnahme ein.

36 and the set of the set of the set of the set of the set of the set of the set of the set of the set of the set of the set of the set of the set of the set of the set of the set of the set of the set of the set of the se *Fortsetzung auf der nächsten Seite*

▲ Gerade und waagerecht in der Hand

- <span id="page-23-1"></span>9. (Optional) Wenn Stride Sie auffordert, den Barcode vom Teststreifen-Fläschchen einzulesen, zielen Sie mit dem Barcode-Lesegerät auf den Barcode des Teststreifen-Fläschchens und tippen Sie auf SCAN .
- 10. Bis Stride den Teststreifen auf Betriebstemperatur erwärmt hat, wird während etwa 30 Sekunden der Bildschirm "Warten" angezeigt.
- 11. Wenn der Bildschirm "Probe auftragen" angezeigt wird, die Patientenblutprobe präparieren und auftragen. Siehe:
	- ‒*Patientenblutprobe mittels Fingerpunktion* auf Seite [40](#page-24-0) Der Test beginnt, wenn die Probe mittels Kapillareffekt in den Teststreifen gezogen wird.
	- **Anforderung** Stellen Sie sicher, dass der gesamte Zielbereich mit Blut gefüllt wird. Den Zielbereich nicht überfüllen.
- <span id="page-23-0"></span>12. Nach Anzeige von "Test wird durchgeführt" den Teststreifen nicht berühren oder weiteres Blut auftragen. Der INR-Wert wird zusammen mit Uhrzeit und Datum des Tests angezeigt, sobald die Analyse abgeschlossen ist.

**Tipp** Sie können Stride während des Testvorgangs ablegen und sich um den Patienten kümmern.

- 13.Drücken Sie auf den Teststreifen-Auswurfschalter um den Teststreifen gemäß den Richtlinien Ihrer Einrichtung für biogefährliche Abfälle zu entsorgen.
- **Anforderung** Beim Auswerfen eines gebrauchten Teststreifens den Stride immer nach unten in Richtung des Behälters für biogefährliche Abfälle halten bevor Sie den Teststreifen-Auswurfschalter drücken.
- 14. Entsorgen Sie die Lanzette gemäß den Richtlinien Ihrer Einrichtung für biogefährliche Abfälle.
- 15. Folgen Sie den Anweisungen auf Seit[e 73](#page-40-0) zur Reinigung der gesamten Außenfläche des Stride, und falls erforderlich der Schutzkappe für die Teststreifenaufnahme, mit einem von Siemens empfohlenen keimtötenden Reinigungstuch.

**Anforderung** Siemens empfiehlt, nach jedem Test die Schutzkappe zu entfernen, zu reinigen, zu desinfizieren und zu trocknen falls Sie Blut oder andere Verunreinigungen in der Öffnung der Kappe feststellen.

16. Entfernen Sie Ihre Handschuhe, waschen und trocknen Sie Ihre Hände gründlich und ziehen Sie neue Handschuhe an, bevor Sie einen weiteren Patiententest durchführen.

# **WICHTIG**

*Verwenden Sie keine nicht-empfohlenen keimtötenden Reinigungstücher, da diese die Geräteoberfläche beschädigen können.*

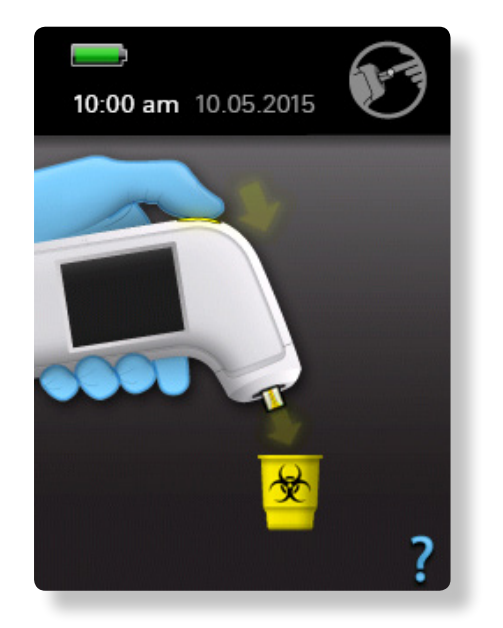

 Für Informationen zur Reinigung und Desinfektion von Stride, siehe Seite 73.

# <span id="page-24-0"></span>**Methode der Probenentnahme mittels Fingerpunktion**

Folgen Sie diesen Anweisungen, um mittels Fingerpunktion eine Patientenblutprobe zu entnehmen.

**Anforderung** Verwenden Sie mit Stride nur selbstsperrende Stechhilfen für den Einmalgebrauch.

Entnahme einer Blutprobe mittels Fingerpunktion

#### **ANLEITUNG**

- 1. Zur Punktion die Spitze der Lanzette gegen den Finger halten und den Auslöseknopf drücken.
- 2. Massieren Sie den Finger sanft von der Basis zur Spitze. um einen Bluttropfen zu erhalten. Wenn das Blut schmiert oder verläuft, wischen Sie es mit einem Tuch ab. Drücken Sie anschließend die Fingerspitze erneut behutsam zusammen, um den Bluttropfen abzunehmen.

**Anforderung** Der Bluttropfen sollte in etwa die Größe des Zielbereichs am Teststreifen haben, d. h. ein Mindestvolumen von 6 μl aufweisen. Ein geringes Probenvolumen löst eine Fehlermeldung aus.

3. Siehe [page 38](#page-23-0) und befolgen Sie die Schritte 12–16.

#### **WICHTIG**

*Tragen Sie den Bluttropfen innerhalb von 60 Sekunden nach Entnahme von der Fingerspitze auf den Zielbereich des Teststreifens auf.*

# **Anzeige von Patiententest-Ergebnissen** Nachdem Sie einen Patiententest durchgeführt haben, werden die Ergebnisse angezeigt.

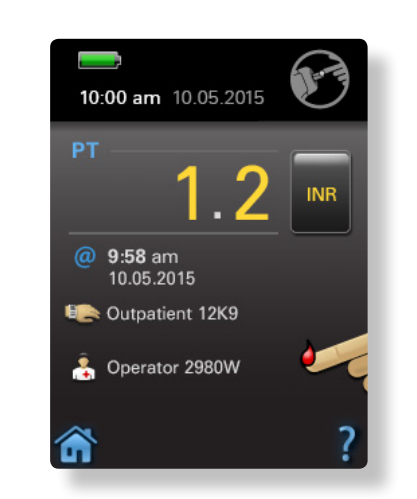

 Die folgenden Informationen erscheinen auf dem Bildschirm: INR-Wert oder PT-Zeit in Sekunden, Zeit und Datum, Patienten-ID (PID), und Bediener-ID (OID) (falls eingegeben).

# **Ergebnisse**

Ergebnisse werden entweder in INR (Internationale Normalisierte Rate) oder in Sekunden angezeigt. Da die gewünschten Zielwerte abhängig von der klinischen Praxis und Testmethodik sind, ist der verfahrensspezifische, optimale Therapiebereich individuell festzulegen.

Jede Charge Xprecia Systems PT/INR-Teststreifen wird mittels einer Referenzcharge von rekombinantem menschlichem Thromboplastin kalibriert, das auf ein internationales Referenzpräparat der Weltgesundheitsorganisation rückführbar ist.<sup>1</sup>

Stride zeigt die PT-Ergebnisse auch in Sekunden an. Dabei wird die ermittelte Zeit anhand des INR-Werts und der folgenden Gleichung berechnet.

$$
INR = \left(\frac{[Thromboplastinzeit Patientenplasma(in Sek.)]}{[Thromboplastinzeit Normalplasmapool(in Sek.)]}\right)^{ISI}
$$

Die Berechnung erfolgt mittels eines ISI (Internationaler Sensitivitäts-Index) von 1,0 und einer typischen Normalplasmapool-Thromboplastinzeit von 12,0 Sekunden.

Tipp Drücken Sie auf die Schaltfläche "INR" oder "PT", um die angezeigten Ergebnisse umzuschalten.

# <span id="page-25-0"></span>**Abrufen von Patiententest-Ergebnissen**

Stride speichert mindestens 640 abrufbare Patiententest-Ergebnisse. Wenn neue Ergebnisse gespeichert werden, werden die ältesten überschrieben.

Frühere Patiententest-Ergebnisse abrufen

# **ANLEITUNG**

1. Tippen Sie auf dem Startbildschirm auf (b).

- 2. Tippen Sie auf
- 3. Tippen Sie in der Ergebnisliste auf ein Ergebnis, um Details anzuzeigen:
- ‒INR-Wert oder PT-Zeit in Sekunden
- 
- ‒Zeit und Datum ‒Patienten-ID (PID), falls angegeben
- -Bediener-ID (OID), falls angegeben
- 4. Tippen Sie auf  $\blacktriangledown$ .
	- -Teststreifen-Charge
	- ‒Teststreifen-Verfalldatum
- 5. Bestätigen Sie die Ergebnisse falls erforderlich.

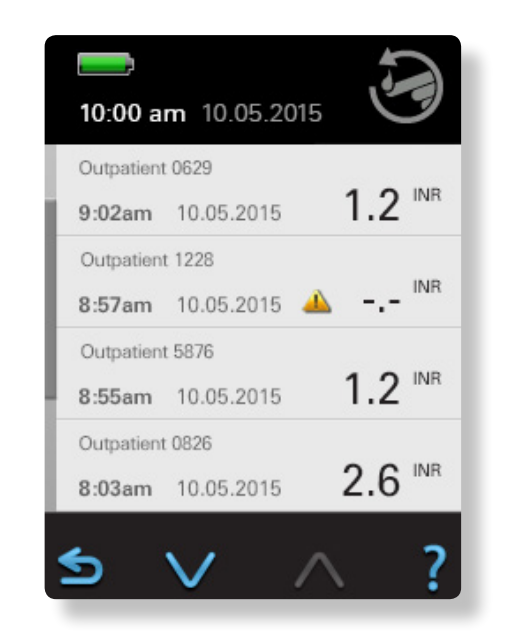

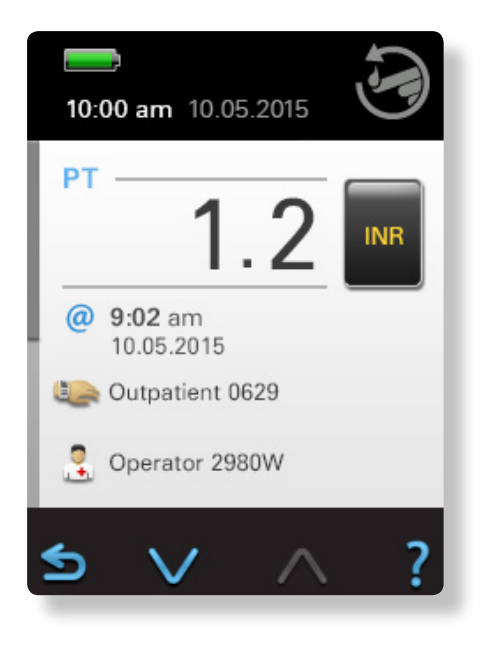

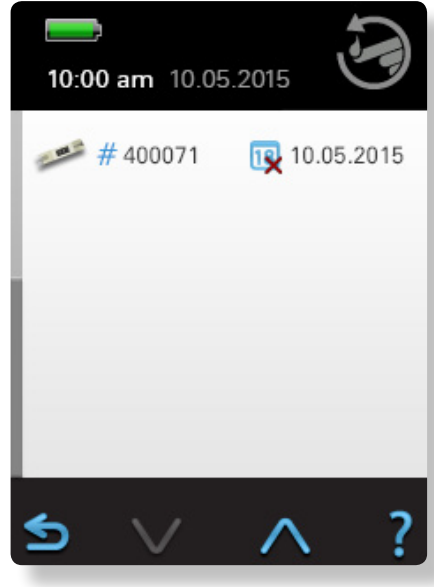

<span id="page-26-0"></span>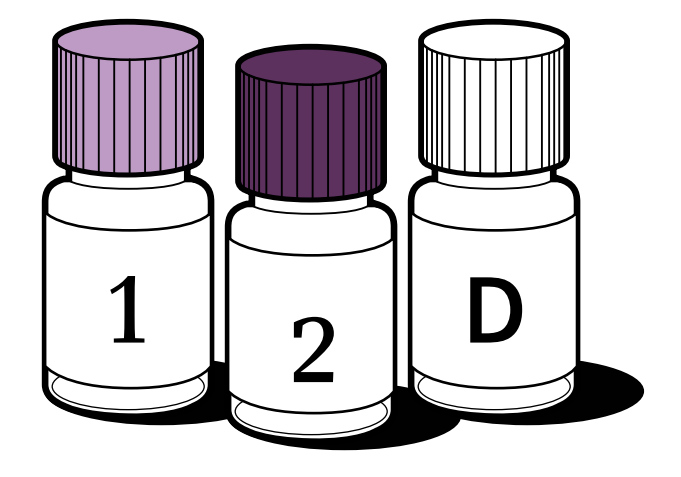

**3. LQK-Test ausführen**

# <span id="page-27-0"></span>**Der Stride-QC-Test**

Führen Sie QC-Tests stets gemäß örtlicher Richtlinien oder Richtlinien des Landes oder Bundes durch.

QC-Tests helfen dabei, die auf Ihre Einrichtung anwendbaren Richtlinien und Bestimmungen einzuhalten. Verwenden Sie Kontrolllösungen, um Qualitätskontroll-Prüfungen an Stride und den Teststreifen vorzunehmen und sicherzustellen, dass sie korrekt funktionieren.

# **Über QC**

Das Xprecia Systems PT-Kontrollpaket enthält geprüfte Kontrollen zur Beurteilung der Genauigkeit und des analytischen Bias im normalen (Flüssige Qualitätskontrolle PT1) und therapeutischen (Flüssige Qualitätskontrolle PT2) Bereich für die mit den Xprecia Systems PT/INR-Teststreifen zu verwendende Prothrombin-Zeit (PT).

Siemens empfiehlt, QC-Tests für jede neue Charge, neue Lieferung, oder wenn durch örtliche Richtlinien oder Richtlinien des Landes oder Bundes erforderlich, durchzuführen.

Weitere Informationen zur Qualitätskontrollen finden sie in der *Xprecia System PT-Kontrollen-Bedienungsanleitung (IFU).* 

**Anforderung** Kontrolllösung darf nicht in die Teststreifenaufnahme eindringen, da dies den Stride beschädigen könnte.

# *Qualitätskontrolle, Beschreibung*

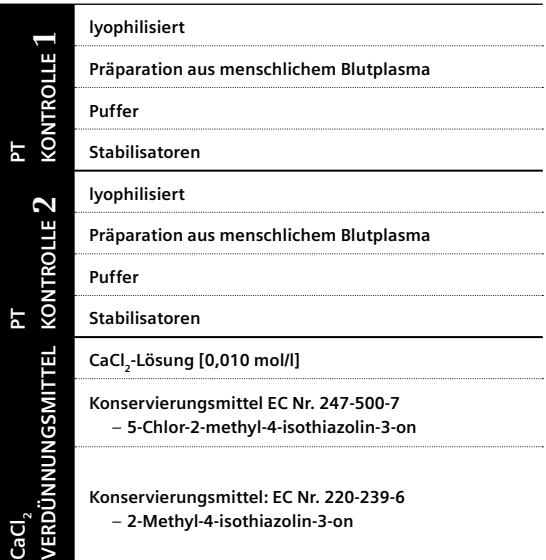

# Die Kontrolllösung Rekonstituieren

#### **ANLEITUNG**

- 1. Halten Sie das Teststreifen-Fläschchen und die Chargen-Informationen auf dem Fläschchen bereit.
- 2. Stellen Sie sicher, dass die Flasche mit der Kontrolllösung und deren Chargeninformation verfügbar sind.
- 3. Benutzen Sie eine Transferpipette um das gesamte Volumen eines (1) Fläschchens Verdünnungsmittel (CaCl2) einem (1) Kontrollfläschchen bei zugeben.
- 4. Vermischen Sie die Lösung durch kreisförmiges Schwenken des Fläschchens, bis das Kontrollplasma vollständig gelöst ist. Schütteln Sie es nicht um Schaumbildung zu vermeiden.
- 5. Schließen Sie die Flasche und lassen Sie sie mindestens 5 Minuten bei 15 bis 25°C (59 bis 77°F) stehen.
- 6. Schwenken Sie das Fläschchen noch einmal sanft vor Anwendung.

#### **WICHTIG**

*–Verwenden Sie nur die von Siemens hergestellte Kontrolllösung, um die Leistung des Stride zu überprüfen.*

- *–Bewahren Sie die Transferpipette auf, da sie noch für das Auftragen der Kontrolllösung auf einen Teststreifen benötigt wird.*
- *–Die Kontrolllösung darf nach Ablauf des Verfallsdatums auf der Flasche nicht mehr verwendet werden.*

*–Für korrekte Ergebnisse führen Sie zuerst einen Qualitätskontroll-Test mit Xprecia PT-Kontrolle 1 durch und wiederholen Sie diesen mit Xprecia PT-Kontrolle 2.*

### *Fortsetzung auf der nächsten Seite*

# <span id="page-28-0"></span>Durchführen eines QC-Tests

# **ANLEITUNG**

- 1. Tippen Sie auf dem Startbildschirm auf
- 2. Lesen Sie die Chargeninformation der Kontrolllösung ein.

.

3. Halten Sie zum Einlesen des Teststreifen-Barcodes das Barcode-Lesegerät an den Teststreifen. Tippen Sie anschließend auf SCAN .

**Tipp** Ein hörbarer Ton, ein angezeigtes Häkchen und der Wechsel der Bildschirmanzeige bestätigen die Annahme des Barcodes.

- 4. Führen Sie den Teststreifen in die Teststreifenaufnahme ein.
- 5. Lesen Sie, falls notwendig, die Chargen-Informationen auf dem Teststreifen-Fläschchen ein.
- 6. Legen Sie Stride auf eine ebene Unterlage.
- 7. Sobald Stride für den QC-Test bereit ist, tragen Sie die rekonstituierten Kontrolllösung auf. ‒Positionieren Sie die Transferpipette horizontal
- so, dass ihre Spitze beinahe die Vorderkante des Teststreifens berührt.
- ‒Drücken Sie vorsichtig auf das Pipettenende mit der Kontrolllösung, um diese (mindestens 6 μl) auf den Zielbereich des Teststreifens aufzutragen. Die Kontrolllösung wird mittels Kapillareffekt in den Zielbereich des Teststreifens gezogen.
- ‒ Stride bestätigt mit einem hörbaren Ton, wenn der Zielbereich des Teststreifens genügend Kontrolllösung aufweist.
- ‒ Achten Sie darauf, den Zielbereich des Teststreifens nicht zu überfüllen.

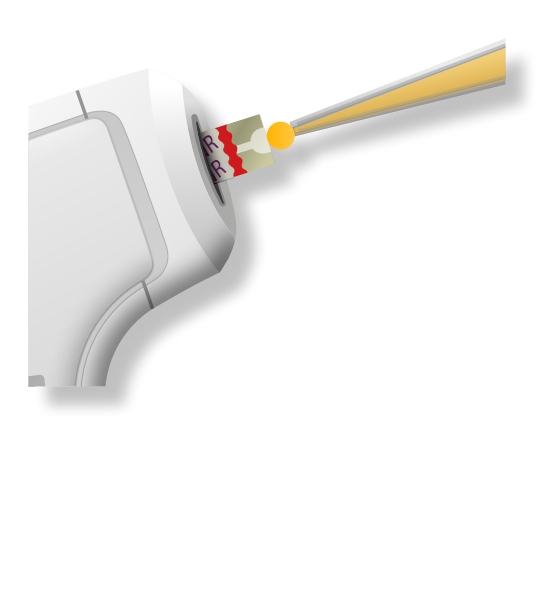

Lesen Sie nach Abschluss des Tests das Ergebnis vom Bildschirm ab.

8. Drücken Sie den Teststreifen-Auswurfschalter, um den Teststreifen (gemäß der Richtlinien Ihrer Einrichtung bezüglich biogefährlicher Abfälle) zu entsorgen.

**Tipp** Beim Auswerfen eines gebrauchten Teststreifens den Stride immer nach unten in Richtung des Behälters für biogefährliche Abfälle ausrichten bevor Sie den Teststreifen-Auswurfschalter drücken.

9. Folgen Sie den Anweisungen auf Seite [73](#page-40-0) zur Reinigung der gesamten Außenfläche des Stride, und falls erforderlich der Schutzkappe für die Teststreifenaufnahme, mit einem von Siemens empfohlenen keimtötenden Reinigungstuch.

**Anforderung** Nach jedem Qualitätskontroll-Test müssen Sie die Schutzkappe entfernen und diese sowie die Teststreifenaufnahme reinigen, desinfizieren und trocknen.

10. Entfernen Sie Ihre Handschuhe, waschen und trocknen Sie Ihre Hände gründlich und ziehen Sie neue Handschuhe an bevor Sie einen weiteren Patiententest durchführen.

# **WICHTIG**

*Verwenden Sie keine nicht-empfohlenen keimtötenden Reinigungstücher, da diese die Außenfläche des Stride beschädigen können.*

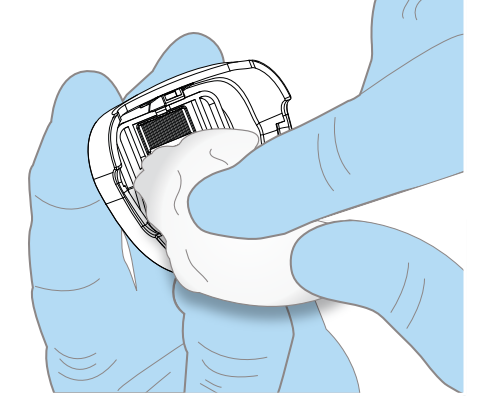

# <span id="page-29-0"></span>**Anzeigen von QC-Ergebnissen**

Nach der Durchführung eines QC-Tests werden die Ergebnisse angezeigt:

- ‒INR-Wert oder PT-Zeit in Sekunden
- ‒Nummer des QC-Testverfahrens
- -Zeit und Datum

**Tipp** Tipp Drücken Sie auf die Schaltfläche "INR" oder "PT", um die angezeigten Ergebnisse umzuschalten.

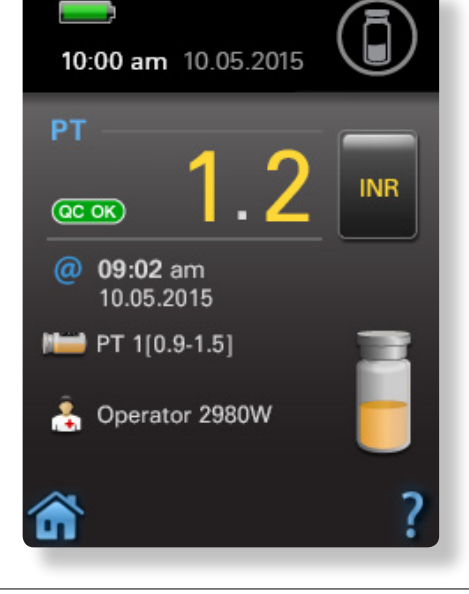

**A** CCFail wird angezeigt, falls sich die Testergebnisse außerhalb des Messbereichs befinden.

# **Abrufen von QC-Test-Ergebnissen**

Stride speichert mindestens 300 abrufbare QC-Testergebnisse. Wenn neue Ergebnisse gespeichert werden, werden die ältesten überschrieben.

# Frühere QC-Test-Ergebnisse abrufen

# **ANLEITUNG**

- 1. Tippen Sie auf dem Startbildschirm auf  $\Box$
- 2. Tippen Sie auf  $\Box$ .
- 3. Tippen Sie in der Ergebnisliste auf ein Ergebnis, um Details anzuzeigen:
	- ‒INR-Wert oder PT-Zeit in Sekunden
	- -Zeit und Datum
	- ‒Chargennummer und Bereich der Kontrolllösung
	- -Bediener-ID (OID), falls angegeben
- 4. Tippen Sie auf  $\vee$ .
	- ‒ Teststreifen-Charge
	- ‒ Teststreifen-Verfallsdatum
	- ‒Chargennummer der QC-Lösung
	- ‒Datum der QC-Lösung
- 5. Bestätigen Sie die Ergebnisse falls erforderlich.

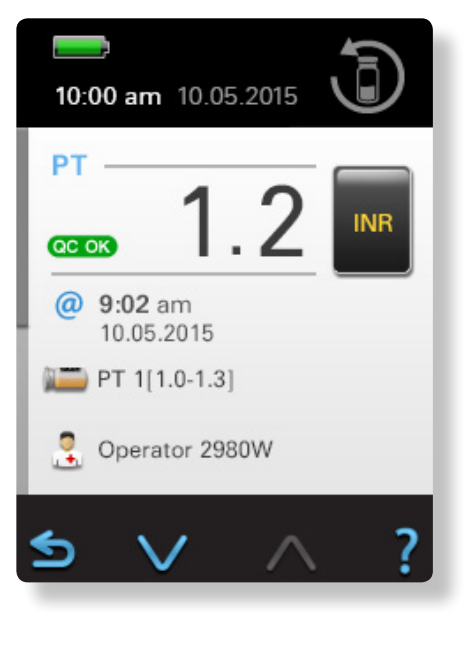

<span id="page-30-0"></span>

<span id="page-31-0"></span>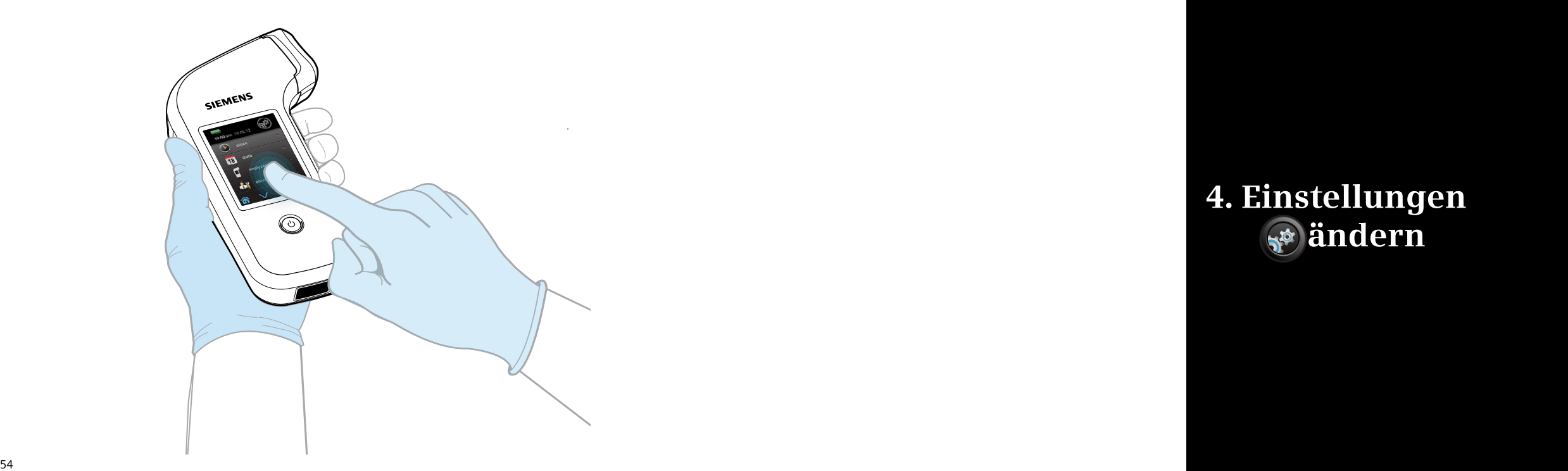

# **4. Einstellungen änder n**

# <span id="page-32-0"></span>**Einstellungen ändern**

Tippen Sie zum Ändern einer Einstellung zunächst auf (#4), dann auf die zu ändernde Einstellung.

Zeiteinstellungen ändern

## **ANLEITUNG**

- 1. Tippen Sie auf
- 2. Tippen Sie auf  $\Box$
- 3. Tippen Sie auf die Stunden- oder Minutenanzeige. Standardmäßig ist "Hours" (Stunden) ausgewählt.
- 4. Tippen Sie auf  $\bigodot$  oder  $\bigodot$ , um die Stunden- und Minutenzahl einzugeben.
- 5. Tippen Sie auf **D**, um die Änderungen zu bestätigen und zum vorherigen Bildschirm zurückzukehren.

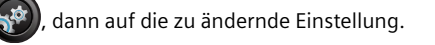

# Zeiteinstellungen ändern

**ANLEITUNG** 1. Tippen Sie auf  $\mathbb{R}^3$ 

2. Tippen Sie auf

- 3. Tippen Sie auf 12 Stunden (AM (Vormittag) oder PM (Nachmittag)) oder 24 Stunden (24 h).
- 4. Tippen Sie auf  $\bigodot$  oder  $\bigodot$ , um ein Zeitformat einzustellen:
- ‒12 Stunden (AM (Vormittag) oder PM (Nachmittag))

# ‒24 Stunden

5. Tippen Sie auf **D**, um die Änderungen zu bestätigen und zum vorherigen Bildschirm zurückzukehren.

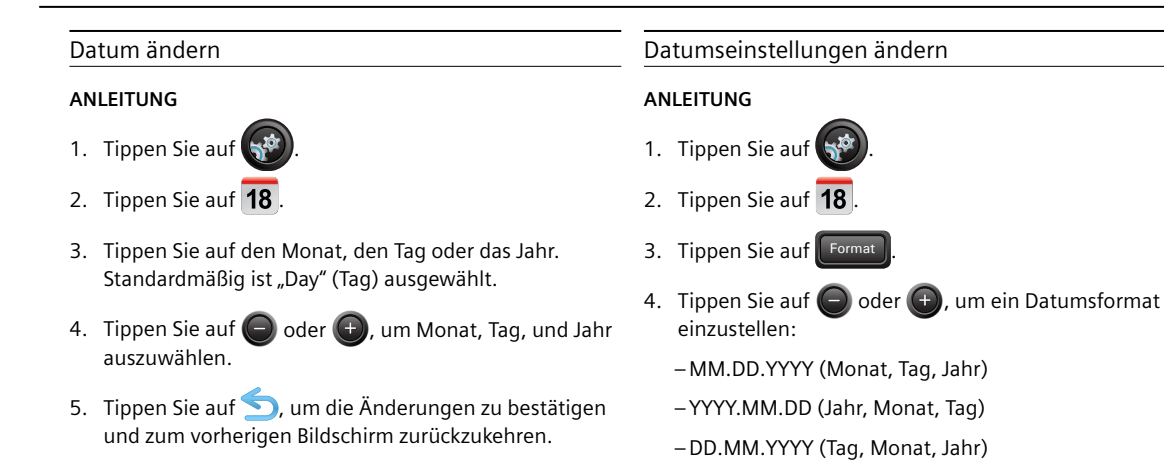

5. Tippen Sie auf **D**, um die Änderungen zu bestätigen und zum vorherigen Bildschirm zurückzukehren.

# **Einstellungen des Analysegerätes ändern**

Sie können Lautstärke, Helligkeit und Batterietyp sowie Patienten- und QC-Einstellungen ändern, und Sie können die Standardeinstellungen von Stride wiederherstellen.

**Tipp** Tippen Sie auf **V**, um die nächste Seite mit Einstellungen anzuzeigen.

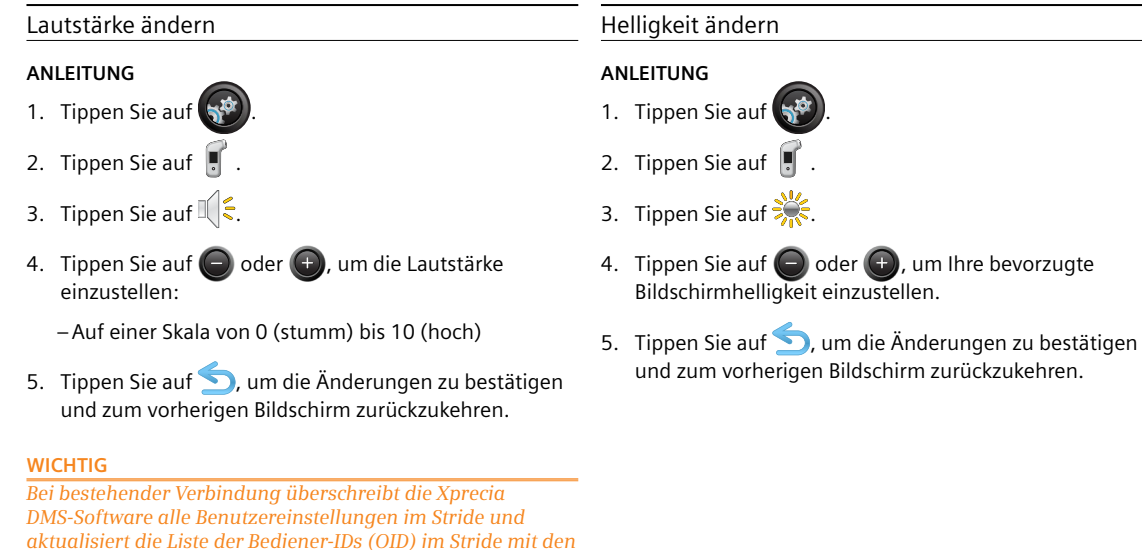

<span id="page-33-0"></span>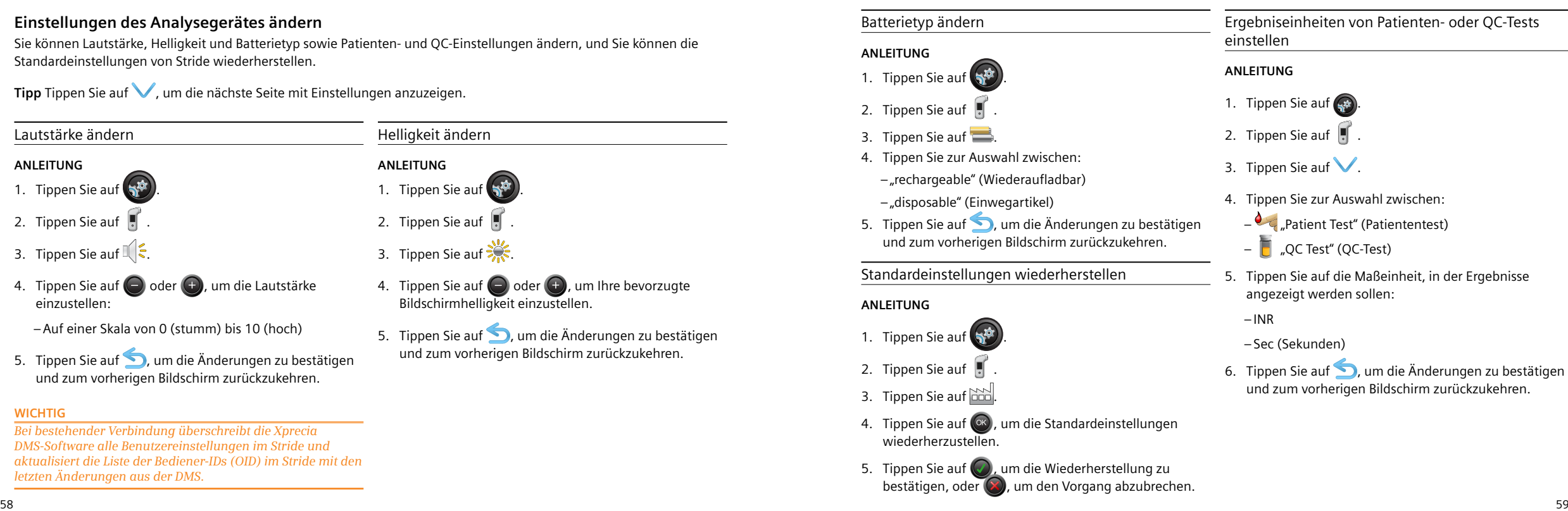

*letzten Änderungen aus der DMS.*

# <span id="page-34-0"></span>**Ändern der Administratoreinstellungen**

Sie können die Einstellungen für Patienten-ID (PID), und die Anmeldung ändern und ebenfalls Bediener-IDs (OID) hinzufügen oder löschen. Sie können das Gerät beispielsweise daraufhin einstellen, dass ein Passwort benötigt wird, oder ein Bediener einen Test ohne Eingeben einer Patienten-ID (PID) durchführen kann.

Tipp Tippen Sie auf **V**, um die nächste Seite mit Einstellungen anzuzeigen.

## **WICHTIG**

*Bei bestehender Verbindung überschreibt die Xprecia DMS-Software alle Benutzereinstellungen im Stride und aktualisiert die Liste der Bediener-IDs (OID) im Stride mit den letzten Änderungen aus der DMS.*

# Eine Patienten-ID (PID) hinzufügen

- **ANLEITUNG** 1. Tippen Sie auf  $\mathbb{S}^{\mathfrak{S}}$ 2. Tippen Sie auf
- 3. Tippen Sie auf  $\mathbb{R} \rightarrow$ .
- 4. Tippen Sie auf Patient Test (Patiententest) um eine Patienten-ID (PID) für einen Patiententest einzulesen.
- 5. Tippen Sie auf "STAT Test", um dem Bediener zu erlauben, das Einlesen einer Patienten-ID (PID) bei Patiententests zu überspringen.
- 6. Tippen Sie auf eine der folgenden Schaltflächen, um einen "Entry Type" (Eingabetyp) zu wählen:
	- ‒ für den Barcode-Leser
	- **ETTE** für die Tastatur
- 7. Tippen Sie auf "Minimum".
- 8. Tippen Sie auf  $\bigodot$  oder  $\bigoplus$ , um die Mindestzeichenanzahl der PID zu ändern.
- 9. Tippen Sie auf "Maximum".
- 10. Tippen Sie auf  $\bigodot$  oder  $\bigodot$ , um die maximale Zeichenanzahl der PID zu ändern.
- 11. Tippen Sie auf **Steppen in die Änderungen zu bestätigen** und zum vorherigen Bildschirm zurückzukehren.

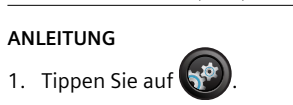

- 2. Tippen Sie auf  $\mathbb{R}^n$ .
- 3. Tippen Sie auf  $\begin{bmatrix} 0 \\ 0 \end{bmatrix}$
- 4. Tippen Sie auf "Enable" (Aktivieren), um die Eingabe eines Passwortes bei der Anmeldung erforderlich zu machen.

Eine Bediener-ID- (OID)-Anmeldung hinzufügen

- 5. Tippen Sie auf "Validate" (Validieren), um das Passwort mit einer Liste gültiger Passworte, die auf dem Stride gespeichert ist, abzugleichen.
- 6. Tippen Sie auf eine der folgenden Schaltflächen, um einen "Entry Type" (Eingabetyp) zu wählen:
	- ‒ für den Barcode-Leser
	- $-\frac{1}{2}$ für die Tastatur
- 7. Tippen Sie auf "Minimum".
- 8. Tippen Sie auf  $\bigodot$  oder  $\bigodot$ , um die
	- Mindestzeichenanzahl für die Anmeldung zu ändern.
- 9. Tippen Sie auf "Maximum".
- 10. Tippen Sie auf  $\bigodot$  oder  $\bigodot$ , um die maximale Zeichenanzahl für die Anmeldung zu ändern.
- 11. Tippen Sie auf , um die Änderungen zu bestätigen und zum vorherigen Bildschirm zurückzukehren.

# Eine Bediener-ID (OID) hinzufügen

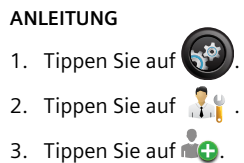

4. Lesen Sie die entsprechende OID ein oder geben Sie sie ein.

5. Tippen Sie auf  $\bigcirc$ , um den Vorgang zu bestätigen, oder  $(x)$ , um den Vorgang abzubrechen.

Eine Bediener-ID (OID) löschen

- **ANLEITUNG**
- 1. Tippen Sie auf
- 2. Tippen Sie auf
- 3. Tippen Sie auf **8.**
- 4. Lesen Sie die entsprechende OID ein oder geben Sie sie ein.
- 5. Tippen Sie auf  $\bigcirc$  um den Vorgang zu bestätigen, oder  $\left(\frac{1}{2}\right)$  um den Vorgang abzubrechen.

**ANLEITUNG**

‒ English

‒ Dansk

<span id="page-35-0"></span>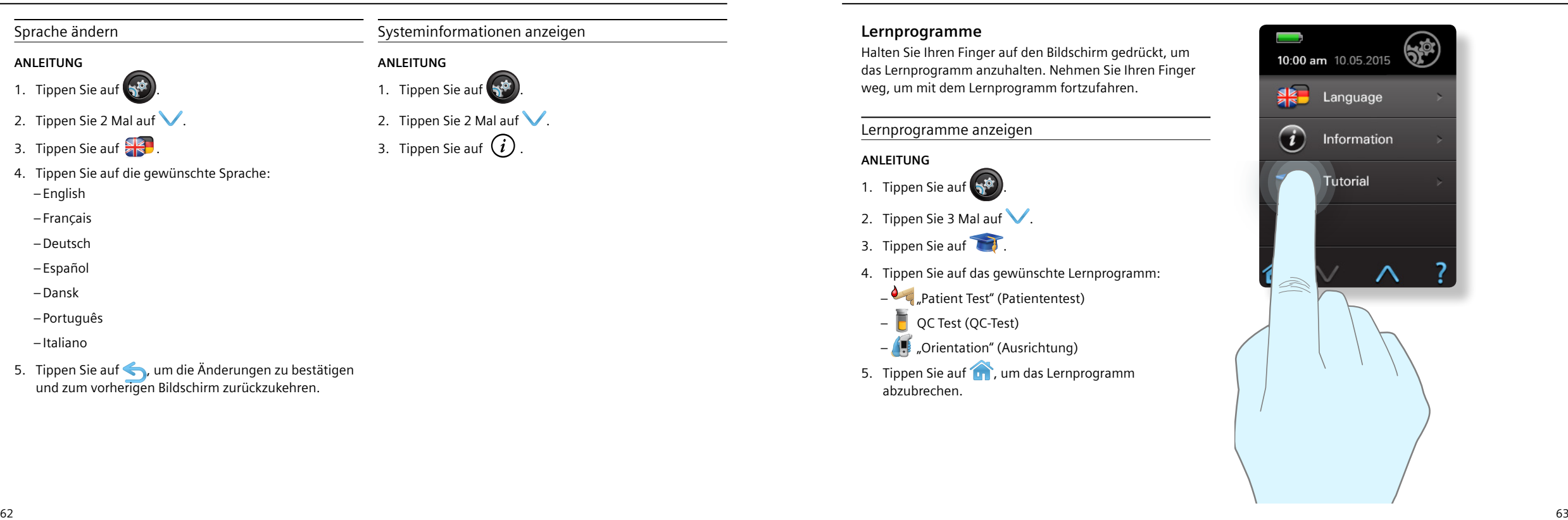

# **Lernprogramme**

Halten Sie Ihren Finger auf den Bildschirm gedrückt, um das Lernprogramm anzuhalten. Nehmen Sie Ihren Finger weg, um mit dem Lernprogramm fortzufahren.

## Lernprogramme anzeigen

# **ANLEITUNG**

1. Tippen Sie auf  $\binom{1}{2}$ 

- 2. Tippen Sie 3 Mal auf  $\vee$ .
- 3. Tippen Sie auf
- 4. Tippen Sie auf das gewünschte Lernprogramm:
	- $\overline{C}$  "Patient Test" (Patiententest)
	- $\overline{\phantom{a}}$  QC Test (QC-Test)
	- ‒ "Orientation" (Ausrichtung)
- 5. Tippen Sie auf **1.**, um das Lernprogramm abzubrechen.

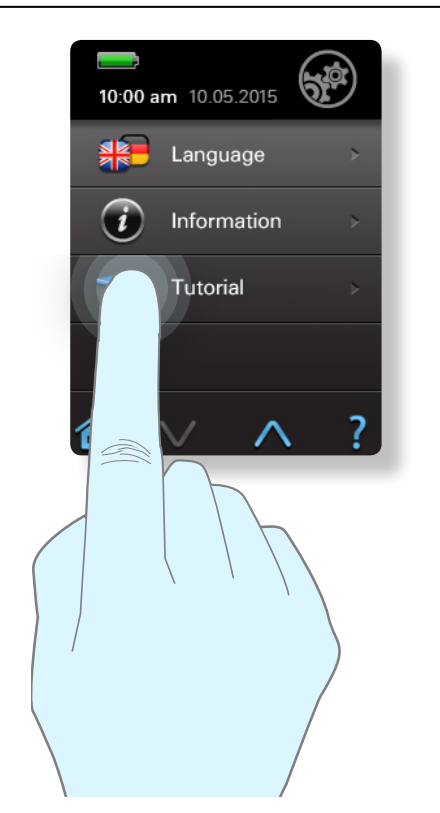

<span id="page-36-0"></span>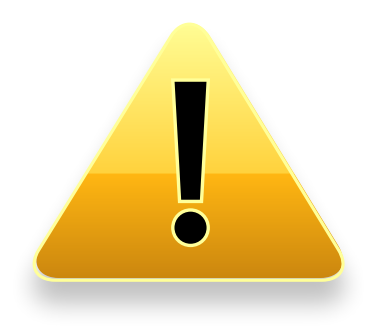

**5. Wartung und Fehlerbehebung**

# <span id="page-37-0"></span>**Systemmeldungen**

Stride speichert mindestens 300 abrufbare Systemmeldungen über Warnungen oder Fehler.

*Warnmeldung* Stride erkennt ein Problem und zeigt eine Meldung an. Ist das Problem behoben, können Sie mit dem Test fortfahren. Diese Meldungen werden im Ereignisprotokoll gespeichert.

*Fehlermeldung* Stride erkennt ein Problem und zeigt eine Meldung an. Es kann nicht mit dem Test fortgefahren werden. Diese Meldungen werden mit den Testergebnissen gespeichert.

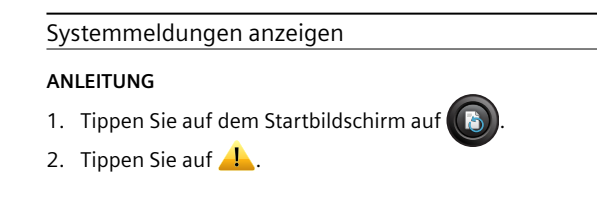

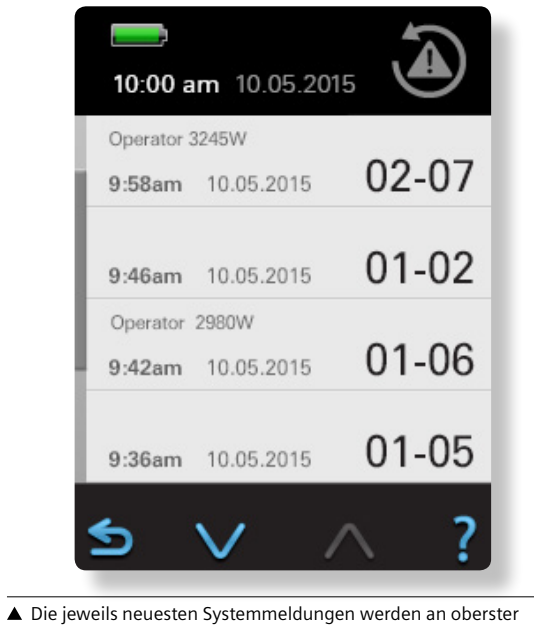

Stelle der Liste angezeigt und zeigen Datum, Zeit und Warnung oder Fehlercode an.

# **Systemmeldungen beheben**

#### *Warnmeldungen*

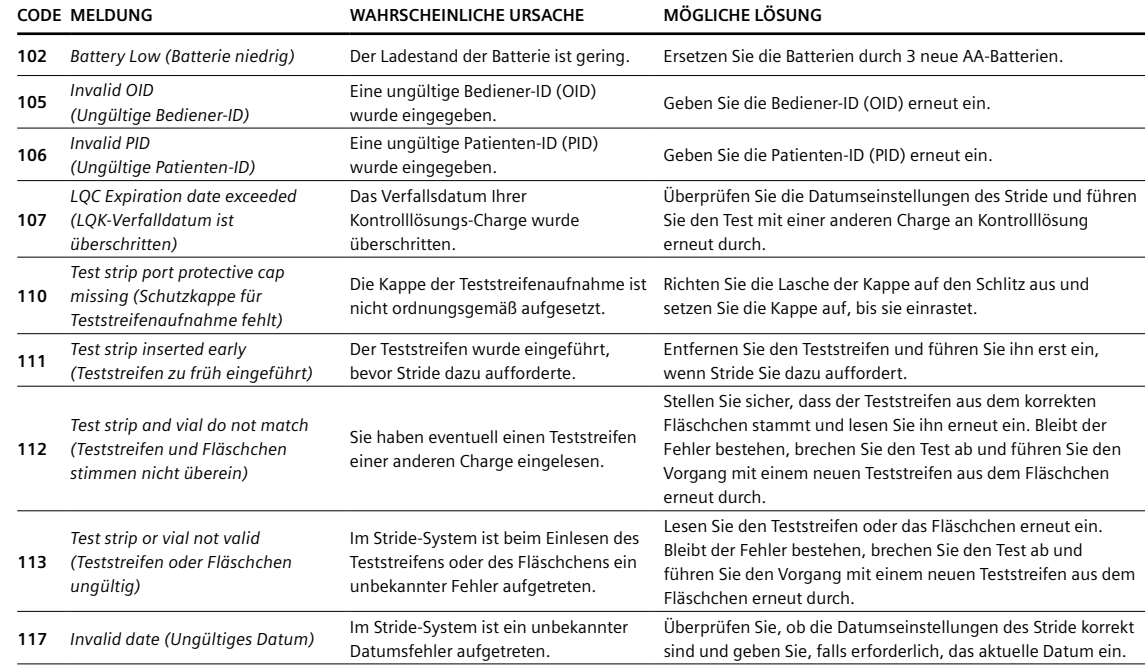

# <span id="page-38-0"></span>*Fehlermeldungen*

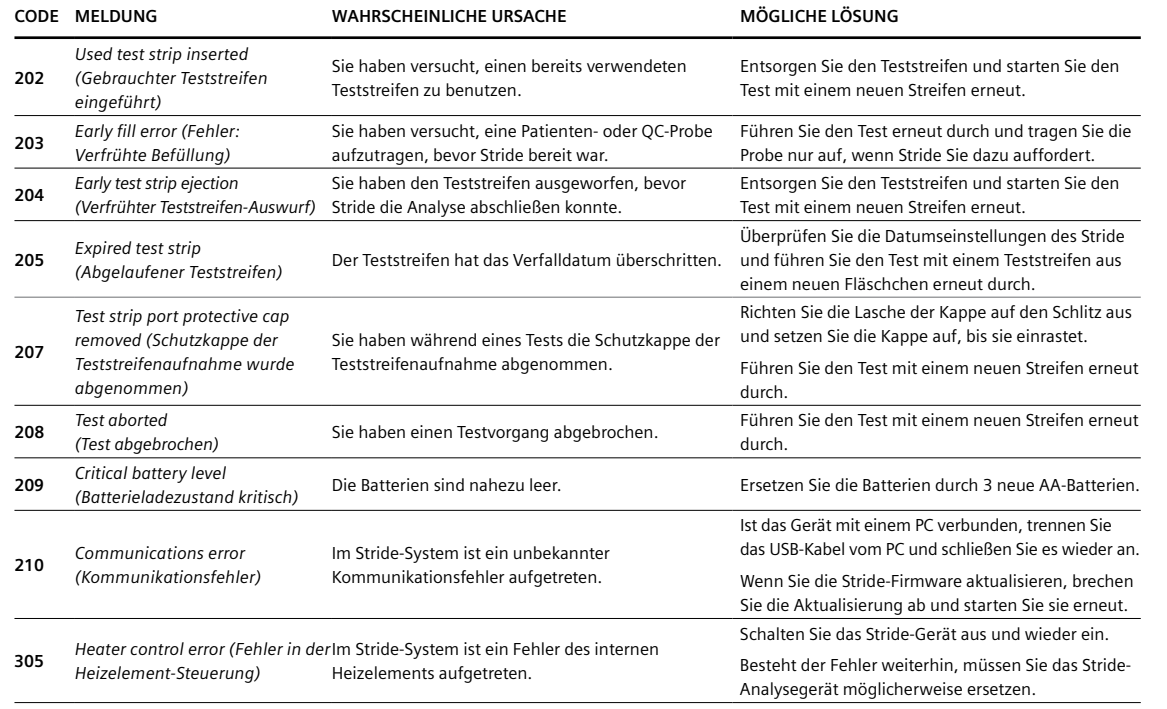

# *Fehlermeldungen*

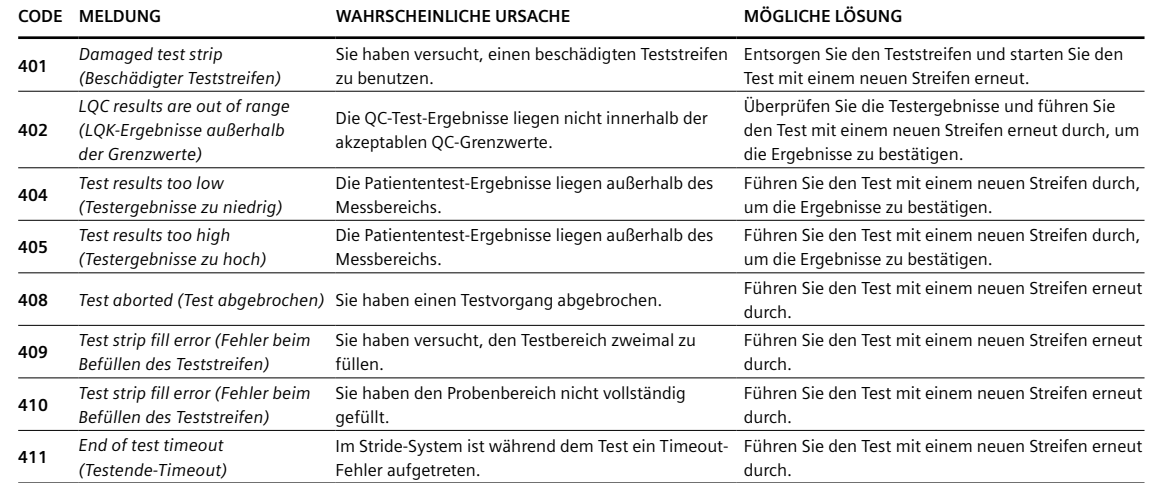

#### <span id="page-39-0"></span>*Sonstige Meldungen*

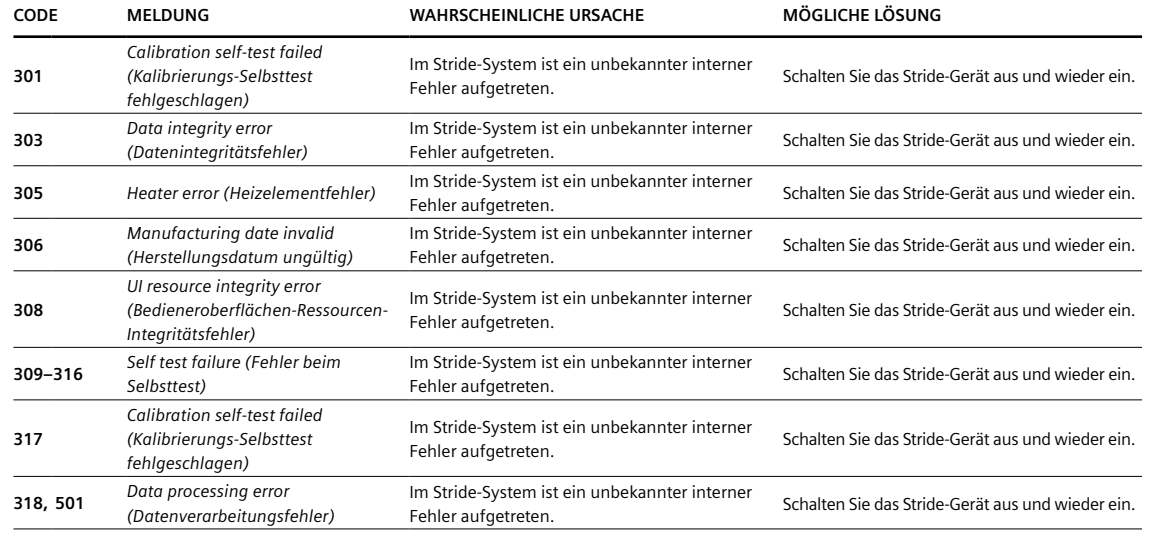

**Tipp** Besteht einer der oben angegeben Fehler weiterhin, müssen Sie das Stride-Analysegerät möglicherweise ersetzen.

# **Batteriewechsel**

Wechseln Sie die Batterien, wenn das Batterie-Symbol einen niedrigen Ladestand anzeigt. Sie können entweder gebräuchliche Alkalin- oder wiederaufladbare Nickel-Metall-Hydrid- (NiMH) Batterien verwenden.

## **WICHTIG**

*Vergewissern Sie sich, dass Sie nach dem Batteriewechsel den zutreffenden Batterietyp eingestellt haben.*

# Die Batterien wechseln

# **ANLEITUNG**

- 1. Drücken Sie  $\circled{O}$ , um das Gerät auszuschalten.
- 2. Drücken Sie auf den Schnappverschluss der Batteriefach-Abdeckung und ziehen Sie, um die Abdeckung zu entfernen.
- 3. Ziehen Sie an der Schlaufe, um die Batterien aus dem Batteriefach zu entfernen.
- 4. Setzen Sie 3 volle AA-Batterien in das Batteriefach ein. Achten Sie hierbei auf korrekte Ausrichtung.
- 5. Rasten Sie die Batteriefach-Abdeckung wieder ein.

#### **WICHTIG**

*Siemens empfiehlt, den Stride bei eingesetzten Batterien nicht für längere Zeit unbenutzt zu lassen.*

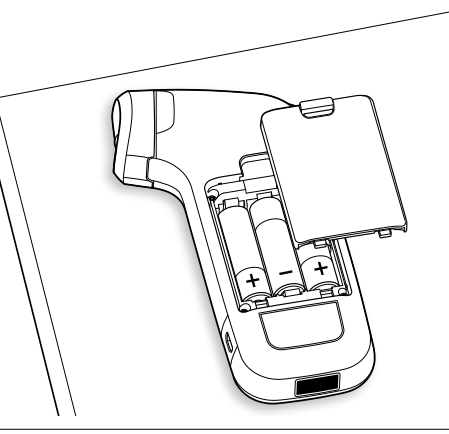

 Achten Sie darauf, stets alle 3 Batterien auf einmal auszutauschen.

# <span id="page-40-0"></span>**Auswechseln der Schutzkappe der Teststreifenaufnahme**

Wechseln Sie die Kappe der Teststreifenaufnahme bei Bedarf aus.

Die Schutzkappe der Teststreifenaufnahme auswechseln

#### **ANLEITUNG**

- 1. Drücken Sie  $\left(\bigcup_{n=1}^{\infty}\right)$ , um das Gerät auszuschalten.
- 2. Halten Sie den Stride in einer Hand und ziehen Sie die Schutzkappe der Teststreifenaufnahme vorsichtig mit Ihrer anderen Hand ab.
- 3. Richten Sie die neue Schutzkappe für die Teststreifenaufnahme aus und rasten Sie sie behutsam ein.
- 4. Bewahren Sie die alte Schutzkappe zum zukünftigen Gebrauch an einem sicheren Ort auf.

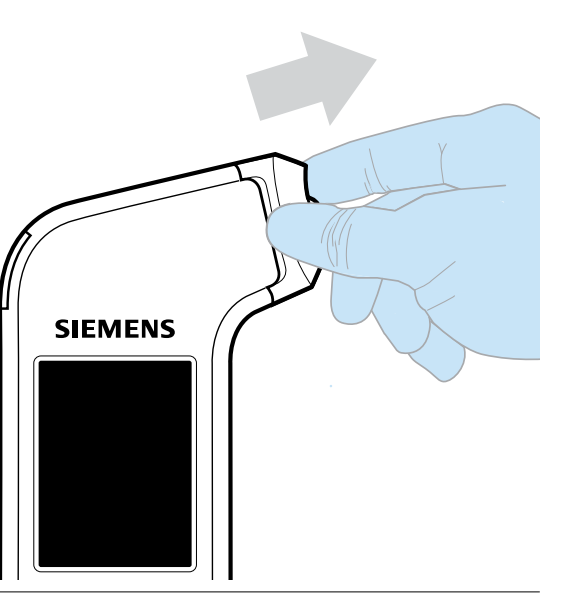

 Stellen Sie vor Inbetriebnahme sicher, dass die Schutzkappe der Teststreifenaufnahme trocken und vollständig eingerastet ist.

# **Reinigung und Desinfektion von Stride**

Stride erfordert keine besonderen Wartung oder aufwendige Reinigungsmaßnahmen; es wird jedoch empfohlen, die gesamte Außenseite des Stride (einschließlich des Touchscreens) nach jedem Test zu reinigen und zu desinfizieren.

Siemens empfiehlt Sani-Cloth Plus® keimtötende Reinigungstücher (EPA-Registrations-Nr. 9480-6) zur Reinigung von Stride. Anhang A enthält eine Liste empfohlener aktiver Inhaltsstoffe.

#### **WICHTIG**

*Befolgen Sie die vom Hersteller der keimtötenden Reinigungstücher empfohlenen Desinfektionshinweise und Kontaktzeiten.*

Siemens hat die Reinigung und Desinfektion von Stride mit Sani-Cloth Plus keimtötenden Reinigungstüchern getestet.

**Tipp** Kontaktieren Sie Ihren Einkaufssachbearbeiter, um Sani-Cloth Plus keimtötende Reinigungstücher zu kaufen.

**Anforderung** Befolgen Sie stets Ihre örtlichen Dekontaminierungsvorschriften und -verfahren, die u. U. hiervon abweichen.

# **N** VORSICHT

- *Benutzen Sie keine Clorox Healthcare® keimtötenden Reinigungstücher mit Bleichmittel oder CaviWipesTM keimtötenden Reinigungstücher um Stride zu reinigen und desinfizieren, da diese die Oberfläche beschädigen.*
- *Benutzen Sie keine nicht-empfohlenen Reinigungsmittel um Stride zu reinigen und desinfizieren, da diese das Analysegerät beschädigen können.*
- *Achten Sie darauf, dass sich keine Flüssigkeit in Nähe der Teststreifenaufnahme oder des USB-Anschluss ansammelt. Dies könnte die Aufnahme bzw. den Anschluss beschädigen.*

# Stride reinigen und desinfizieren

## **ANLEITUNG**

- 1. Drücken Sie  $\left(\bigcup_{n=1}^{\infty}\right)$ , um das Gerät auszuschalten.
- 2. Wischen Sie die gesamte Außenseite des Stride mit einem von Siemens empfohlenen keimtötenden Reinigungstuch ab.

**Tipp** Das Reinigungstuch sollte feucht sein, jedoch nicht triefend**.**

- ‒Wischen Sie von oben nach unten, dann von unten nach oben. 4 Mal wiederholen.
- ‒Wischen Sie von links nach rechts, dann von rechts nach links. 4 Mal wiederholen.
- <span id="page-41-0"></span>‒Vermeiden Sie das Eindringen von Reinigungslösung in die Teststreifenaufnahme oder den USB-Anschluss.
- 3. Entfernen Sie die Schutzkappe der Teststreifenaufnahme, um sie und die Aufnahme zu reinigen und desinfizieren.

**Tipp** Das Reinigungstuch sollte feucht sein, aber nicht triefend**.**

- ‒Reinigen Sie behutsam die Vorderseite und die gerillte Rückseite der Schutzkappe der Teststreifenaufnahme mit einem von Siemens empfohlenen keimtötenden Reinigungstuch.
- ‒Trocknen Sie die Vorderseite und die gerillte Rückseite der Schutzkappe gründlich, bevor Sie sie wieder einsetzen.
- ‒Vermeiden Sie das Eindringen von Reinigungslösung in die Teststreifenaufnahme oder den USB-Anschluss.

**Anforderung** Siemens empfiehlt, die Schutzkappe nach jedem Test zu entfernen, diese und die Teststreifenaufnahme zu reinigen, zu desinfizieren und zu trocken.

## **WICHTIG**

*Nach jedem Qualitätskontroll-Test (QC) müssen Sie die Schutzkappe entfernen und diese sowie die Teststreifenaufnahme reinigen und trocknen.*

- 4. Verwenden Sie ein fusselfreies Trockentuch oder Gaze, um die gesamte Außenseite von Stride gründlich zu trocknen. Nach der Reinigung sollte auf Stride keine Reinigungslösung sichtbar sein.
- 5. Entfernen Sie Ihre Handschuhe, waschen und trocknen Sie Ihre Hände gründlich und ziehen Sie neue Handschuhe an bevor Sie einen weiteren Patiententest durchführen.

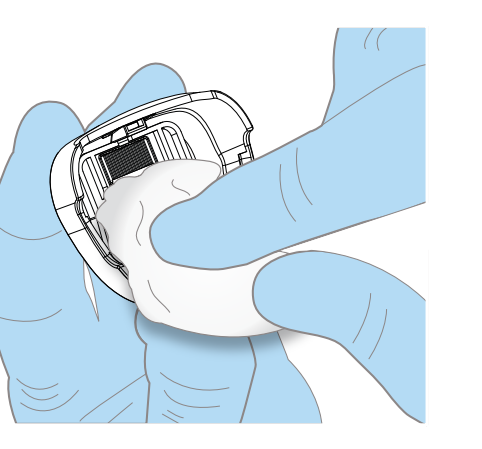

# **Elektromagnetische Störungen**

Das Vorhandensein elektromagnetischer Störungen, die von anderer Ausrüstung oder elektronischen Geräten ausgehen, kann den Betrieb des Stride beeinträchtigen.

Siemens empfiehlt ebenfalls, den Stride nicht in sehr trockenen Umgebungen, in denen Teppiche oder andere synthetische Materialien vorhanden sind, zu verwenden, da es ansonsten so elektrostatischen Entladungen (ESE) kommen könnte.

# **Außerbetriebnahme des Stride**

Wenden Sie sich an Ihren Kundendienstvertreter, wenn das Analysegerät außer Betrieb genommen werden soll. Halten Sie sich stets an örtliche Verfahren und Richtlinien zur Entsorgung von Gefahrgütern.

# **Kundendienst**

Kundendienstinformationen für Stride finden Sie unter www.siemens.com/poc.

# <span id="page-42-0"></span>**Verbrauchsartikel und Ersatzteile**

# *Verbrauchsartikel*

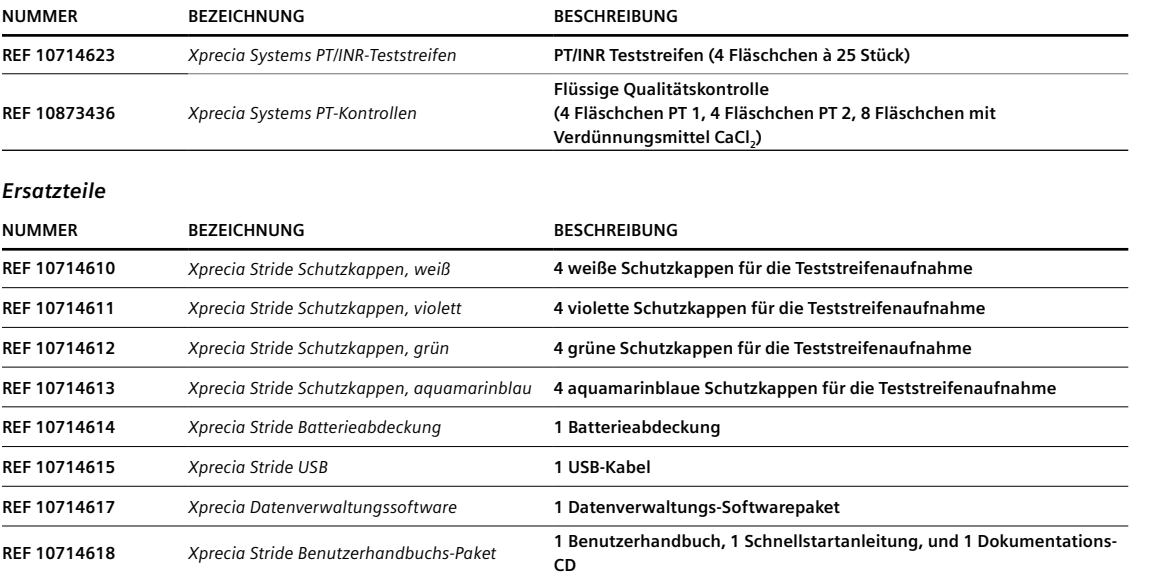

**Hinweis** Teilenummern können sich ohne vorherige Ankündigung ändern.

<span id="page-43-0"></span>**Anhang A: Technische Daten**

# <span id="page-44-0"></span>**Technische Daten des Systems**

Dieser Abschnitt fasst die technischen Daten des Stride zusammen.

# *Abmessungen des Systems*

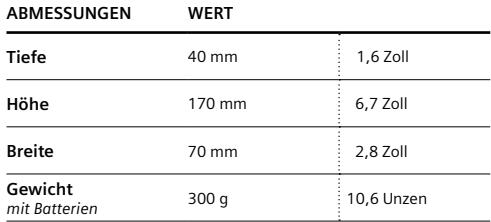

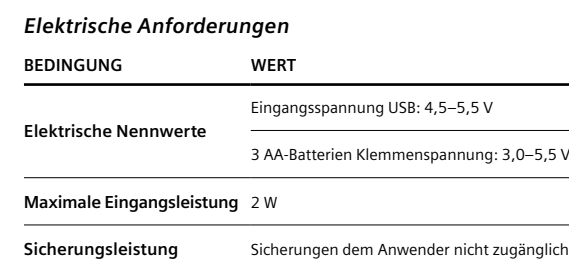

# *Umgebungsbedingungen*

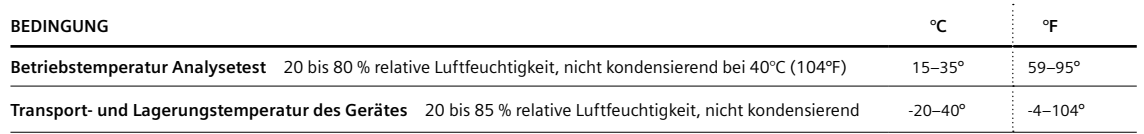

**Lebensdauer** Mindestens 14.000 Tests ab Herstellungsdatum

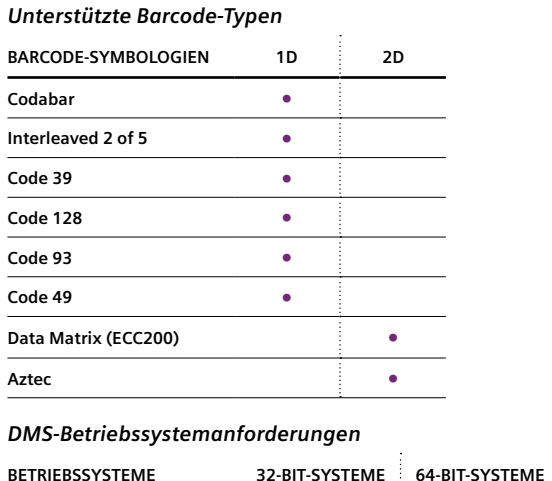

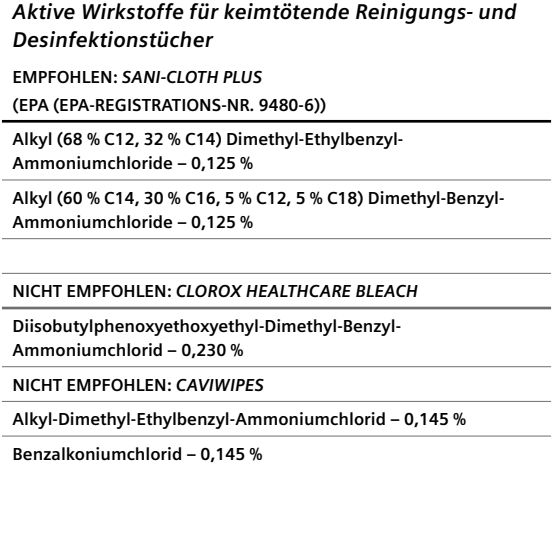

**Elektromagnetische Verträglichkeit (EMV)** 

**Microsoft Windows 7 • • Microsoft Windows XP • •**

Wenden Sie sich an den zuständigen technischen Kundendienst.

# **Sicherheitsbescheinigungen**

Wenden Sie sich an den zuständigen technischen Kundendienst.

<span id="page-45-0"></span>**Anhang B: Sicherheit**

# <span id="page-46-0"></span>**Informationen zu Biogefahr und Sicherheit**

Lesen Sie die folgenden Sicherheitsinformationen zu Ihrem Schutz im Labor.

# **Zum Schutz vor Biogefahren**

Die gängigen Richtlinien zur Handhabung von Biogefahren im Labor basieren auf den Richtlinien, die den US-amerikanischen Stellen "Centers for Disease Control", "Clinical and Laboratory Standards Institute", und der "Occupational Safety and Health Administration" entwickelt wurden.1–3

Nutzen Sie diese Sicherheitsrichtlinien nur als allgemeine Hinweise. Diese Richtlinien sind nicht als Erweiterung oder Ersatz der Verfahren Ihres Labors oder Krankenhauses zum Umgang mit Biogefahren gedacht.

Eine biologische Gefahr besteht in einer Situation, in der biologische Krankheitserreger wie das Hepatitis-B-Virus oder das HI-Virus präsent sind. Diese Krankheitserreger können in menschlichem Blut, Blutprodukten, oder anderen Körperflüssigkeiten präsent sein.

# **Kontaminationsquellen erkennen**

Bei der Handhabung möglicher Krankheitserreger sollten Sie die folgenden Hauptquellen einer Kontamination beachten:

- ‒ Hand-zu-Mund-Kontakte
- ‒ Hand-zu-Augen-Kontakte
- ‒ Direkte Kontakte mit oberflächlichen Schnitten, offenen Wunden, oder anderen Hautzuständen, bei denen es zu einer Absorption in subkutane Hautschichten kommen kann
- ‒ Spritzer oder Aerosol-Kontakt mit Haut und Augen

# **Kontamination vermeiden**

Halten Sie sich zur Vermeidung einer versehentlichen Kontamination im klinischen Labor strikt an folgende Vorgehensweisen:

- ‒ Tragen Sie stets Handschuhe, wenn Sie Teile des Stride berühren oder reinigen, die mit Vollblut oder Siemens-Kontrolllösungen in Berührung kommen. Keine anderen Körperflüssigkeiten sollten in Kontakt mit dem Stride kommen.
- ‒ Waschen Sie Ihre Hände, bevor Sie aus einem kontaminierten in einen nicht-kontaminierten Bereich gehen, oder wenn Sie ihre Handschuhe ausziehen oder wechseln.
- ‒ Führen Sie Verfahren sorgfältig durch, um Aerosolbildung zu minimieren.
- ‒ Tragen Sie einen Gesichtsschutz, wenn die Möglichkeit von Spritzern oder Aerosolbildung besteht.
- ‒ Verwenden Sie persönliche Schutzausrüstung wie Sicherheitsbrillen, Handschuhe, Laborkittel oder Schürzen, wenn Sie mit möglichen biogefährlichen Kontaminanten umgehen.
- ‒ Halten Sie ihre Hände vom Gesicht fern.
- ‒ Bedecken Sie jegliche oberflächlichen Schnitte und Wunden, bevor sie jegliche Arbeiten ausführen.
- ‒ Entsorgen Sie kontaminierte Materialien gemäß den Richtlinien ihrer Einrichtung zum Umgang mit biogefährlichen Stoffen.
- ‒ Achten Sie darauf, dass Ihr Arbeitsbereich stets desinfiziert ist.
- ‒ Desinfizieren Sie Werkzeuge und andere Gegenstände, die in der Nähe eines jeglichen Teils des Stride-Probenwegs oder Abfallbereiches waren, mit einer Lösung aus 10 % Bleichmittel und 90 % Wasser.
- ‒ Im Labor nicht essen, trinken, rauchen, Kosmetik auftragen oder Kontaktlinsen einsetzen.
- ‒ Pipettieren Sie keine Flüssigkeit, einschließlich Wasser, mit dem Mund.
- ‒ Nehmen Sie keine Werkzeuge oder andere Gegenstände in den Mund.
- ‒ Verwenden Sie die Spüle für biogefährliche Stoffe nicht für persönliche Reinigungsarbeiten wie dem Reinigen von Kaffeetassen oder Händewaschen.

# **Referenzen**

- 1. Centers for Disease Control. Update: Universal precautions for prevention of transmission of human immunodeficiency virus, hepatitis B virus and other bloodborne pathogens in healthcare settings. 1988. MMWR, 37:377-382, 387, 388.
- 2. Clinical and Laboratory Standards Institute (formerly NCCLS). Protection of Laboratory Workers from Occupationally Acquired Infections; Approved Guideline - Third Edition. Wayne, PA: Clinical and Laboratory Standards Institute; 2005. CLSI Document M29-A3. [ISBN 1 56238- 567-4].
- 3. Federal Occupational Safety and Health Administration. Bloodborne Pathogens Standard. 29 CFR 1910. 1030.

<span id="page-48-0"></span><sup>88</sup> <sup>89</sup> **Anhang C: Funktionsprinzip**

# **Stride besteht aus folgenden Systemkomponenten:**

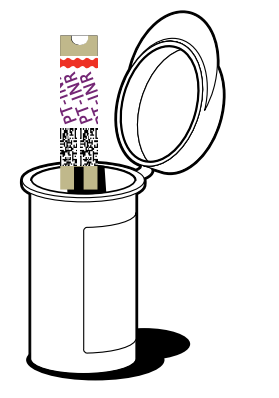

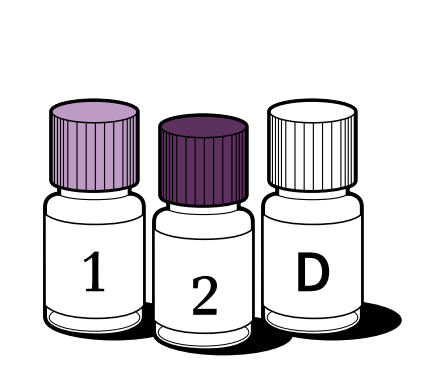

**Xprecia System PT/INR-Streifen**

Eine elektrochemische Zelle für den Einweggebrauch, die die analysierte Probe aufnimmt. Sie enthält die für den Test erforderlichen Elektroden, Reagenzien und Verbindungslogik.

**Xprecia System PT-Kontrollen** Das lyophilisierte plasma-basierte Kontrollmaterial, das zusammen mit einer Verdünnungslösung geliefert wird.

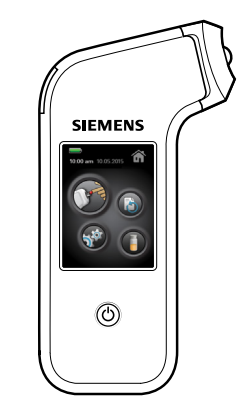

#### **Xprecia Stride**

Ein batteriebetriebenes Analysegerät, das die Teststreifenelektroden aufnimmt und eine Verbindung zu diesen herstellt, eine Spannung zwischen den Verbindungspunkten zu den Teststreifenelektroden erzeugt, die vom Teststreifen erzeugte Stromstärke und Spannung als Funktion der Zeit misst, die so erworbenen Daten analysiert und verarbeitet, und das Ergebnis anzeigt.

# **Testbetrieb**

## *Selbsttest und Teststreifenaufnahme*

Zu Beginn eines Tests führt Stride einen Selbsttest durch, um die Betriebsfähigkeit zu überprüfen und sicherzustellen, dass das System korrekt kalibriert ist.

Stride überwacht das Vorhandensein eines Teststreifens elektronisch. Wird ein Teststreifen eingeführt, verbindet sich Stride elektrisch mit den Teststreifenelektroden, um Testdaten zu erlangen. Das Gerät führt ebenfalls Prüfungen der Teststreifen-Integrität durch, um die Inhalte des Teststreifens zu validieren.

# *Kalibrierungsphase*

In dieser Phase sammelt Stride Informationen zur:

- » QC-Test-Durchführung über den Barcode auf dem QC-Fläschchen.
- » Chargen-Kalibrierung über den Barcode auf dem Teststreifen-Fläschchen.

Stride speichert mindestens 2 Fläschchen-Kalibrierungsdatensätze und ermöglicht es so, den Schritt "Fläschchen einlesen" zu überspringen, wenn die selbe Teststreifen-Charge bei späteren Tests verwendet wird. Diese Kalibrierungsdaten werden auf dem Stride auch zwischen Ein-/Ausschaltzyklen gespeichert.

Die auf dem Stride gespeicherten Kalibrierungsdaten korrelieren die Daten von dem Barcode des Fläschchens und die Daten des Teststreifen-Barcode.

Die interne Logik des Stride stellt folgendes fest:

- » Das Verfallsdatum des Teststreifens; das Gerät verhindert eine Durchführung des Tests, wenn das Datum überschritten ist.
- » Das Verfallsdatum des LQK; das Gerät verhindert eine Durchführung des Tests, wenn das Datum überschritten ist.

Zudem überprüft Stride, ob:

» Teststreifen und Testart kompatibel sind

» Ein QC-Streifen kompatibel ist

#### <span id="page-50-0"></span>*Durchführung des Tests: Voraussetzungsphase*

Stride stellt vor Durchführung eines Tests sicher, dass die folgenden Voraussetzungen erfüllt sind:

- » Patienten-, Bediener- und Kalibrierungsdaten wurden eingelesen.
- » Der Teststreifen ist korrekt eingeführt.
- » Die Testpräparation wurde erfolgreich abgeschlossen.
- » Die Probe wurde korrekt aufgetragen.
- » Fehlerzustände, die sich auf das Abschließen des Voraussetzungsverfahrens auswirken könnten, wurden geprüft und im Fehlerfall angezeigt.

*Durchführung des Tests: Verarbeitungsphase* Stride stellt sicher, dass die folgenden Bedingungen während des aktiven Testverfahrens erfüllt sind:

- » Aufrechterhaltung der Testbedingungen
- » Datenerfassung
- » Datenverarbeitung
- » Fehlerzustände, die sich auf das Abschließen des Testverfahrens auswirken könnten, werden geprüft und im Fehlerfall angezeigt.

### *Durchführung des Tests: Abschlussphase*

Stride stellt sicher, dass ein Test kontrolliert abgeschlossen wird, indem das Gerät:

- » Die berechneten Testergebnisse anzeigt und dabei zwischen Patiententest- und QC-Test-Ergebnissen unterscheidet
- » Das QC-Test-Ergebnis gegen die eingelesenen Grenzwerte nach oben und unten abgleicht und ein Bestehen oder Nichtbestehen des Tests je nach Ergebnis anzeigt

Der Stride führt während dieser Phase zudem folgende Aufgaben aus:

- » Überprüft, dass der Teststreifen zeitgerecht ausgeworfen wurde
- » Anzeige einer Reinigungserinnerung nach dem Test
- » Überprüfung auf Fehlerzustände, die die berechneten Ergebnisse beeinträchtigen könnten, und Anzeige im Fehlerfall

#### *Leistungsmerkmale*

Die *Messtechnische Rückführbarkeit* ist folgendermaßen definiert: Jede Charge Xprecia Systems PT/INR-Teststreifen wird mittels einer Referenzcharge von rekombinantem menschlichem Thromboplastin kalibriert, das auf ein internationales Referenzpräparat der Weltgesundheitsorganisation rückführbar ist.

<span id="page-51-0"></span>**Anhang D: Symbole**

# **Geräte- und weitere Verpackungssymbole**

Dieser Abschnitt beschreibt die Symbole, die in der Dokumentation, auf der Außenseite und auf der Verpackung des Stride verwendet werden.

Die Symbole auf dem Gerät geben die Position bestimmter Komponenten und Warnhinweise zu ordnungsgemäßem Betrieb an.

Die Symbole auf der Verpackung des Systems enthalten weitere wichtige Informationen.

#### *Symbole*

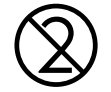

Dieses Symbol weist darauf hin, das Produkt nicht wiederzuverwenden.

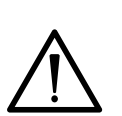

Dieses Symbol weist darauf hin, die Bedienungsanleitung zu Rate zu ziehen.

Dieses Symbol wird sowohl für Warn- als auch

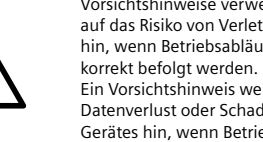

Vorsichtshinweise verwendet. Ein Warnhinweis weist auf das Risiko von Verletzungen oder Todesfolgen hin, wenn Betriebsabläufe und Anleitungen nicht Ein Vorsichtshinweis weist auf das Risiko von Datenverlust oder Schaden oder Zerstörung des Gerätes hin, wenn Betriebsabläufe und Anleitungen nicht korrekt befolgt werden.

<span id="page-52-0"></span>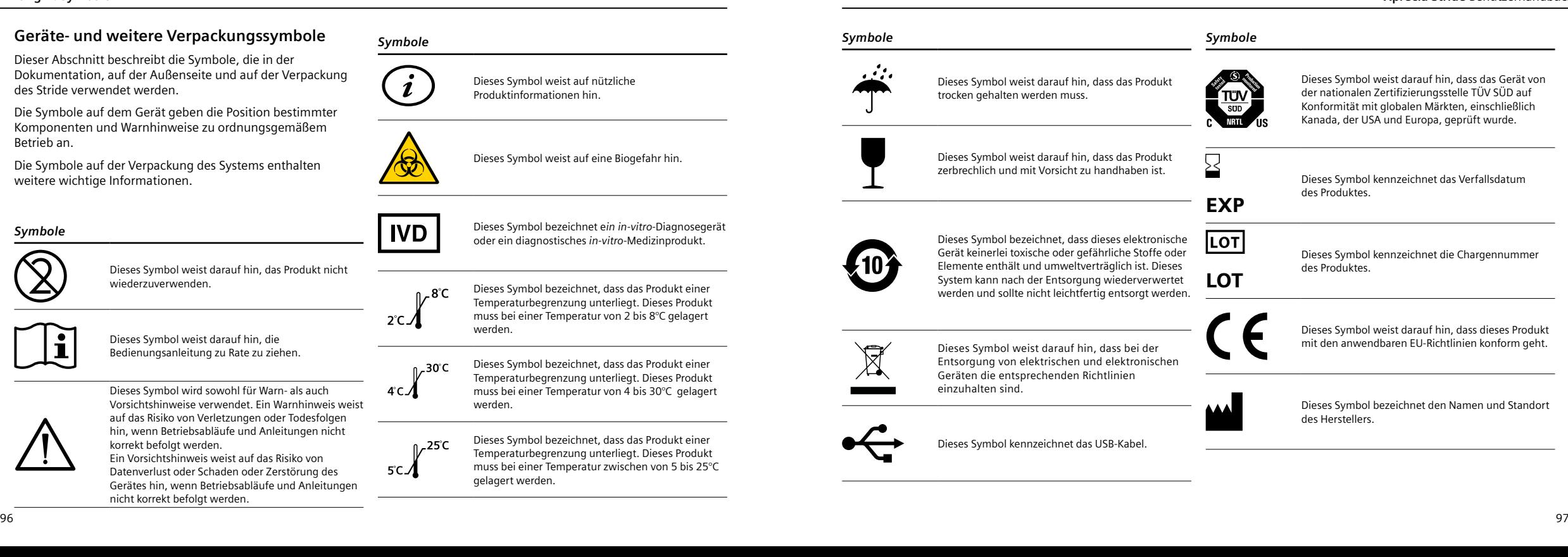

#### *Symbole*

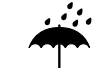

Dieses Symbol weist darauf hin, dass das Produkt trocken gehalten werden muss.

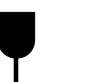

Dieses Symbol weist darauf hin, dass das Produkt zerbrechlich und mit Vorsicht zu handhaben ist.

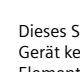

Dieses Symbol bezeichnet, dass dieses elektronische Gerät keinerlei toxische oder gefährliche Stoffe oder Elemente enthält und umweltverträglich ist. Dieses System kann nach der Entsorgung wiederverwertet werden und sollte nicht leichtfertig entsorgt werden.

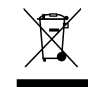

Dieses Symbol weist darauf hin, dass bei der Entsorgung von elektrischen und elektronischen Geräten die entsprechenden Richtlinien einzuhalten sind.

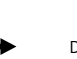

Dieses Symbol kennzeichnet das USB-Kabel.

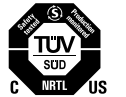

*Symbole*

Dieses Symbol weist darauf hin, dass das Gerät von der nationalen Zertifizierungsstelle TÜV SÜD auf Konformität mit globalen Märkten, einschließlich Kanada, der USA und Europa, geprüft wurde.

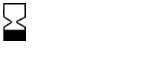

Dieses Symbol kennzeichnet das Verfallsdatum des Produktes.

```
EXP
```
**LOT** 

<u>|LOT</u>

Dieses Symbol kennzeichnet die Chargennummer des Produktes.

Dieses Symbol weist darauf hin, dass dieses Produkt mit den anwendbaren EU-Richtlinien konform geht.

Dieses Symbol bezeichnet den Namen und Standort des Herstellers.

### <span id="page-53-0"></span>*Symbole*

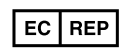

Dieses Symbol bezeichnet den bevollmächtigten Vertreter des Herstellers in der europäischen Gemeinschaft.

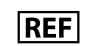

Dieses Symbol bezeichnet die Bestellnummer einer Komponente oder Produktes. Dieses Symbol bezeichnet den Revisionsbuchstaben eines Bauteils oder Produktes.

<span id="page-54-0"></span>**Anhang E: Glossar**

# <span id="page-55-0"></span> **Stride Hardware-Begriffe BARCODE-LESEGERÄT**

Ein Barcode-Lesegerät auf der Unterseite des Stride-Analysegeräts. Verwendet zur Dateneingabe durch Einlesen von Barcode-Etiketten.

#### **EIN/AUS-SCHALTER**

Ein Schalter auf der Frontseite des Stride. Zum Einschalten des Stride und zum Herunterfahren der Software und Ausschalten der Hardware.

# **KONTROLLLÖSUNG**

Eine Lösung, die eine lyophilisierte Präparation von menschlichem Zitratplasma mit zusätzlichen Stabilisatoren und Puffern enthält. Verwenden Sie die flüssige Kontrolllösung, um sicherzustellen, dass Stride zuverlässige Messungen durchführt, und zur Unterstützung der Einhaltung von Bestimmungen.

#### **TESTSTREIFEN**

Ein Streifen, der für Blutgerinnungstests verwendet wird.

#### **TESTSTREIFENAUFNAHME**

Ein Schubfach auf der rechten Seite des Stride-Analysegeräts, das den Teststreifen aufnimmt.

#### **TESTSTREIFEN-AUSWURFSCHALTER**

Ein Schalter, der den Teststreifen aus der Teststreifenaufnahme auswirft.

#### **TESTSTREIFENFLÄSCHCHEN**

Ein Fläschchen, das die Teststreifen enthält.

#### **TOUCHSCREEN**

Der Teil der LCD-Farbanzeige, der es ermöglicht, Schaltflächen oder Optionen auf dem Bildschirm anzutippen.

# **Stride Software-Begriffe**

**ABBRECHEN** 

Beendet einen Ablauf oder ein Verfahren.

#### **ABOUT (INFORMATIONEN ÜBER...)**

Zeigt die Versionsnummer der Software und Seriennummer des Stride-Analysegeräts an.

#### **ABRUFEN**

Greift auf Daten zu, die auf dem Stride-Analysegerät gespeichert sind (wie Testergebnisse).

#### **ADMINISTRATOR**

Zeigt die Administratoreinstellungen einer Patienten-ID (PID), einer Bediener-ID (OID) und die Anmeldungs-Authentifizierung an.

#### **AKTIVIERT**

Der Status, wenn ein Softwaremerkmal oder eine Funktion, wie beispielsweise eine Einstellung, verfügbar ist.

#### **AKUSTISCHE WARNUNG**

Geräusche, die von dem Stride-Handanalysegerät erzeugt werden, um die Aufmerksamkeit auf das System zu lenken, wie z.B. ein Piepton.

#### **AUFFORDERUNG**

Fragen, Anleitungen, und Befehle, die bei der Erfüllung der aktuellen Aufgabe helfen.

#### **AUTHENTIFIZIERUNG**

Zeigt Einstellungen zur Anmeldung und Datenbank-Authentifizierung an.

#### **BEDIENER**

Eine Person, die Patienten- und QC-Tests durchführen, allgemeine Einstellungen ändern, und Testergebnisse ausdrucken und abrufen kann.

#### **BENUTZEROBERFLÄCHE**

Die Software-Bildschirme, mit denen Sie interagieren. Abkürzung: UI (User Interface, Benutzeroberfläche)

#### **BILDSCHIRM**

Der Anzeigebereich, der die Steuerelemente enthält, die Sie bei Betrieb des Systems verwenden. Die Benutzeroberfläche des Systems umfasst Bildschirme, Aufforderungen, Meldungen, und weitere Informationen zum Betrieb.

#### **DATUM**

Zeigt das aktuelle Datum an.

#### **DEAKTIVIERT**

Der Status, wenn ein Softwaremerkmal oder eine Funktion, wie beispielsweise eine Einstellung, nicht verfügbar ist.

#### **EINSTELLUNGEN**

Die Bereiche der Benutzeroberfläche, in denen Sie Stride anpassen oder konfigurieren können.

#### **ERGEBNISNUMMER**

Eine eindeutige Nummer, die das Stride-Analysegerät einem Patienten- oder QC-Testergebnis zuordnet.

#### **FEHLERBEHEBUNG**

Feststellen des Grundes eines Problems im System oder der Testleistung.

# **HANDAUSRICHTUNG**

Gibt links- oder rechtshändigen Gebrauch des Stride an.

#### **HELLIGKEIT**

Stellt die Bildschirmhelligkeit ein.

#### **HILFE**

Informationen, die auf dem Bildschirm angezeigt werden, um Ihnen bei der Durchführung einer Aufgabe oder eines Verfahrens zu helfen.

#### **INAKTIVITÄTS-ZEITGEBER**

Stellt die Zeitdauer ein, die das Stride-Analysegerät inaktiv ist, bevor es sich automatisch ausschaltet.

#### **INR**

International Normalized Ratio Maßeinheit für Patientenproben-Testergebnisse. Berechnet über INR.

INR = ( [Thromboplastinzeit Patientenplasma (in Sek.)] ) [Thromboplastinzeit Normalplasmapool (in Sek.)]

#### **INTERNATIONAL SENSITIVITY INDEX (ISI)**

Die Steigung der Ausgleichsgeraden, die die mit einer Standard-Reagenz ermittelte logarithmische Thromboplastinzeit mit der mittels der Arbeitsreagenz (sowohl für Normale als auch für Patienten, die eine ständige Behandlung mit oral verabreichten Antikoagulanten erhalten) ermittelten logarithmischen Thromboplastinzeit in Relation setzt; die für diese Wertzuweisung verwendeten Standardreagenzien sind Referenzpräparate, die mittels der WHO-Standardreagenz kalibriert werden. Siehe: WHO Expertenkomission für Biologische Standardisierung. Dreiunddreissigster Bericht. Genf, Weltgesundheitsorganisation, 1983 (WHO-Serie Technischer Berichte, Nr. 687)

#### **KONTEXTSENSITIVE HILFE**

Hilfeinformationen zu einer Aufgabe oder einem Bildschirm der Benutzeroberfläche, die erscheinen, wenn Sie auf den entsprechenden Bildschirm tippen. Wenn Sie beispielsweise auf dem Startbildschirm auf die Schaltfläche "Hilfe" tippen, zeigt das System Informationen zum Startbildschirm an.

#### **LAUTSTÄRKE**

ISI

Stellt die Lautstärke der System-Lautsprecher ein, die Sie auf Fehlermeldungen und erfolgreiche Lesevorgänge hinweisen.

#### **LERNPROGRAMM**

Ein Lernprogramm, das Ihnen die Schritte zur Durchführung eines Patienten-Tests und eines QC-Tests aufzeigt.

#### **NAVIGATION**

Das Bewegen zwischen den Bildschirmen, aus denen die Benutzeroberfläche besteht,

#### **NAVIGATIONS-SCHALTFLÄCHE**

Eine UI-Schaltfläche, die einen anderen UI-Bildschirm aufruft.

#### <span id="page-57-0"></span>**PROBE**

Ein Aliquot des Patienten- oder Kontrollpräparats, das getestet wird.

#### **QUALITÄTSKONTROLL-TEST**

Ein Verfahren, das sicherstellt, dass sie dem Verfahren zum Erlangen korrekter Testergebnisse folgen. Auch Qualitätskontrolle genannt. Abkürzung: QC (Quality Control, Qualitätskontrolle).

#### **SOFTWARE**

Computer-Anweisungen, die Befehle erstellen und durchführen, um den Betrieb des Systems zu steuern.

#### **STANDARDEINSTELLUNGEN**

Werte, die von Siemens definiert und voreingestellt sind. Stellt die Standard-Werkseinstellungen wieder her.

#### **STARTBILDSCHIRM**

Der Bildschirm der Benutzeroberfläche, der angezeigt wird, nachdem das System hochgefahren ist. Die Benutzeroberfläche wird vom Startbildschirm aus navigiert.

#### **SYMBOL**

Eine Abbildung auf dem Bildschirm, die eine Funktion der Benutzeroberfläche darstellt.

**SYMBOL "AKTUELLER BILDSCHIRM"**

Bezeichnet den aktuellen Bildschirm.

# **SYMBOL "BATTERIEKAPAZITÄT"**

Zeigt die verbleibende Batteriekapazität an: "Full", "Medium", "Low" oder "Critical" (Voll, mittel, niedrig oder kritisch).

SYMBOL ..EINSTELLUNGEN" Zeigt die Systemeinstellungen an.

#### **SYMBOL "ERGEBNISSE ABRUFEN"**

Zeigt frühere Ergebnisse von Patienten- und QC-Tests an.

#### SYMBOL "PATIENTENTEST"

Bezeichnet den Test für Patienten-Blutproben.

**SYMBOL "QUALITÄTSKONTROLL-TEST"** Bezeichnet den QC-Test.

#### **SYMBOL "ZURÜCK"**

Zeigt den vorherigen Bildschirm an oder bestätigt eine vorgenommene Änderung und zeigt daraufhin den vorherigen Bildschirm an.

#### **SYSTEMMELDUNGEN**

Eine Meldung (Warnung oder Fehler), die eine Korrekturmaßnahme erfordert, bevor mit dem Betrieb des Stride-Analysegeräts fortgefahren werden kann.

#### **TASTATUR**

Eine alphanumerische Anzeige der Benutzeroberfläche, über die Informationen eingegeben werden können.

#### **TEST**

Analyse einer Patientenprobe oder einer Kontrolllösung.

#### **TESTERGEBNIS**

Gemessene, zu berichtende Werte, die nach Durchführung eines Testverfahrens angezeigt werden.

#### **TESTERGEBNISSE**

Stellt die Maßeinheit für die bei Patientenproben und Qualitätskontroll-Proben angezeigten Testergebnisse an.

#### **TESTVERFAHREN**

Eine Reihe von UI-Bildschirmen, die Sie durch die erforderlichen Schritte führt, um einen Test an einer Probe durchzuführen.

#### **UHR**

Zeigt die aktuelle Zeit an.

# **Stride-Akronyme**

**INR**  International Normalized Ratio

# **OID**  Operator ID (Bediener-ID)

**PID**  Patienten-ID

# **QC**  Quality Control (Qualitätskontrolle)

**UI**  User Interface (Benutzeroberfläche)

# **Index**

#### Symbole

24-Stunden-Zeitformat [56](#page-32-0) A

#### Abfallentsorgung [35](#page-21-0) Abmessungen [80](#page-44-0) Abrufen *von Patiententest-Ergebnissen [41](#page-24-0) von QC-Test-Ergebnissen [51](#page-29-0)* Administratoreinstellungen [60](#page-34-0) Akronyme [107](#page-57-0) Aktionssymbole [20](#page-14-0) Alkalibatterien [71](#page-39-0) AM/PM Zeitformat [56](#page-32-0) ändern *ändern [58](#page-33-0)* Ändern *Administratoreinstellungen [60](#page-34-0) Batterietyp [59](#page-33-0) Datum und Datumsformat [57](#page-32-0) der Schutzkappe der Teststreifenaufnahme [72](#page-40-0) Helligkeit [58](#page-33-0) Lautstärke [58](#page-33-0) Patienten-ID (PID) [60](#page-34-0) Patiententest-Einstellungen [59](#page-33-0) QC-Test-Einstellungen [59](#page-33-0)*

*Sprache [62](#page-35-0) Stride-Einstellungen [56](#page-32-0) von Batterien [71](#page-39-0) Zeit und Zeitformat [56](#page-32-0)* Anleitungen zum *Abrufen von Patienten-Ergebnissen [41](#page-24-0) Ändern der Lautstärke [58](#page-33-0) Ändern der Spracheinstellungen [62](#page-35-0) Ändern des Batterietyps [59](#page-33-0) Ändern des Zeit- und Datumsformats [56–57](#page-32-0) Anzeigen von Patiententest-Ergebnissen [40](#page-24-0) Anzeigen von QC-Test-Ergebnissen [50](#page-29-0)[–52](#page-30-0) Anzeigen von Systemmeldungen [66](#page-37-0)[–74](#page-41-0) Auswechseln der Schutzkappe der Teststreifenaufnahme [72](#page-40-0) Batteriewechsel [71](#page-39-0) Bedienen der Tastatur [22](#page-15-0)[–26](#page-17-0) Bedienen des Barcode-Lesegeräts [21](#page-14-0) Durchführen eines Patiententests [37](#page-22-0)*, *[47](#page-27-0) Einstellen der Anzeige von Patientenergebnissen in INR/Sekunden [59](#page-33-0) Einstellen der Anzeige von QC-Ergebnissen in INR/Sekunden [59](#page-33-0) Einstellen der Bildschirmhelligkeit [58](#page-33-0) Einstellen des Batterietyps [59](#page-33-0) Einstellen des Eingabetyps für Patienten-IDs (PID) [60](#page-34-0) ersten Einrichten der Batterie [13](#page-10-0)*

*ersten Einrichten der Uhr [12](#page-10-0) ersten Einrichten des Datums [11](#page-9-0) Halten von Stride [9](#page-8-0)*, *[36](#page-22-0) Hinzufügen einer Bediener-ID (OID) [61](#page-34-0) Lernprogramme [28](#page-18-0)*, *[63](#page-35-0) Löschen einer Bediener-ID (OID) [61](#page-34-0) Reinigen von Stride [73](#page-40-0) Rekonstituieren der Kontrolllösung [47](#page-27-0) Wiederherstellen der Standardeinstellungen [59](#page-33-0)* Anmelden *Administratoreinstellungen [60–61](#page-34-0) Patienten-ID (PID)-Einstellungen [60](#page-34-0)* Anmeldeoption aktivieren [61](#page-34-0) Anzeigen *Fehlermeldungen [66](#page-37-0)*, *[68–69](#page-38-0) Sonstige Meldungen [70](#page-39-0) Systemmeldungen [66](#page-37-0) von Patiententest-Ergebnissen [40](#page-24-0) von QC-Test-Ergebnissen [50–51](#page-29-0) Warnmeldungen [67](#page-37-0)–[68](#page-38-0)* Anzeige von Patiententest-Ergebnissen [41](#page-24-0) Außerbetriebnahme *von Stride [75](#page-41-0)* Auswurfschalter [35,](#page-21-0) [38,](#page-23-1) [49](#page-28-0)

Barcode-Lesegerät *hörbar [21](#page-14-0) Symbologien [81](#page-44-0) verwenden [21](#page-14-0)* Batterien *Alkali [71](#page-39-0) austauschen [71](#page-39-0) wiederaufladbar [71](#page-39-0)* Batterietyp *ändern [59](#page-33-0)*, *[71](#page-39-0)* Bediener-ID (OID) *Definition [107](#page-57-0) hinzufügen [61](#page-34-0) Kontrolllösung [28](#page-18-0) Teststreifen [28](#page-18-0)* Benutzerhandbuch [28](#page-18-0) Bildschirmhelligkeit [58](#page-33-0) Biogefahren [84](#page-46-0) Blutgerinnungszeit [5](#page-6-0) Blutproben *Methoden [40](#page-24-0)* D Datenverwaltungssoftware (Data Management

> Software, DMS) *Über [26](#page-17-0)*

B

Bedienungsanleitung (IFU) Benutzerhilfe des Geräts [28](#page-18-0) Berechnung der Testergebnisse [41](#page-24-0) Betriebsbedingungen [80](#page-44-0) Betriebssysteme für DMS [81](#page-44-0)

*Betriebssysteme [81](#page-44-0)* Datum *Einstellung [57](#page-32-0) Erste Einrichtung [11](#page-9-0)* Die Kontrolllösung rekonstituieren [47](#page-27-0) DMS [26](#page-17-0) Durchführen *eines Patiententests [37](#page-22-0)[–40](#page-24-0) QC-Test [48](#page-28-0)* E Ein/Aus-Schalter [10](#page-9-0) Einen QC-Tests durchführen [47](#page-27-0)–[48](#page-28-0) Einführen eines Teststreifens [6–7](#page-7-0) Einrichtung von Stride [10](#page-9-0) Einstellung *Batterietyp [59](#page-33-0) Helligkeit [58](#page-33-0) Lautstärke [58](#page-33-0) Maßeinheiten der Patiententest-Ergebnisse [59](#page-33-0) Maßeinheiten der QC-Test-Ergebnisse [59](#page-33-0) Sprache [62](#page-35-0) Zeit und Datum [56–57](#page-32-0)* Ein- und Ausschalten [10](#page-9-0) Elektromagnetische Verträglichkeit [81](#page-44-0) Entnahme von Blutproben [37](#page-22-0), [40](#page-24-0) **Entsorgung** *Abfälle [35](#page-21-0)*

Entsorgung von biologisch gefährlichen

Abfällen [35](#page-21-0)

Datenverwaltungssoftware (DMS)

Ergebnisse [41](#page-24-0) *Berechnungen [41](#page-24-0) Patienten-Ergebnisse [41](#page-24-0) QC [50](#page-29-0)* Ersatzteile [76](#page-42-0) Erste Einrichtung [10–](#page-9-0)[15](#page-11-0) *Ändern der Spracheinstellungen [62](#page-35-0) Ändern des Batterietyps [59](#page-33-0) Einstellung der Zeit [12](#page-10-0) Einstellung des Batterietyps [13](#page-10-0) Einstellung des Datums [11](#page-9-0)*

#### F

Fehlerbehebung [66–](#page-37-0)[70](#page-39-0) Fehlermeldung [66](#page-37-0) Fehlermeldungen [67–](#page-37-0)[71](#page-39-0) Funktionsprinzip [89](#page-48-0), [89](#page-48-0)[–93](#page-50-0)

Glossar [102](#page-55-0)[–107](#page-57-0), [107](#page-57-0)

#### H

G

Halten von Stride [36](#page-22-0) Hardware-Begriffe [102,](#page-55-0) [107](#page-57-0) Helligkeit *ändern [58](#page-33-0)* Hinzufügen *Bediener-ID (OID) [61](#page-34-0) Patienten-ID (PID) [60](#page-34-0)* Hinzufügen einer Bediener-ID (OID) [61](#page-34-0) Hörbarer Ton [21](#page-14-0), [37](#page-22-0), [48](#page-28-0), [58](#page-33-0)

Informationen eingeben *Bedienen der Tastatur [22–](#page-15-0)[26](#page-17-0) Bedienen des Barcode-Lesegeräts [21](#page-14-0) Akronym [107](#page-57-0) Definition [41](#page-24-0) Option INR oder Sekunde [59](#page-33-0)* Installation *Umgebungsbedingungen [80](#page-44-0)* Keimtötende Reinigungstücher [73](#page-40-0) Kontamination *Quellen [84](#page-46-0) vermeiden [85](#page-46-0)* Kontrolllösung *Kontrolllösung-Bedienungsanleitung [28](#page-18-0) rekonstituieren [47](#page-27-0)* Kundendienst [75](#page-41-0) Lautstärke [61](#page-34-0) Lernprogramme [28](#page-18-0), [63](#page-35-0) Lernprogramm zur Ausrichtung [28,](#page-18-0) [63](#page-35-0) Lesen [20](#page-14-0) Löschen *Bediener-ID (OID) [61](#page-34-0) einer Bediener-ID (OID) [61](#page-34-0)* P

#### M

L

I

INR

K

Meldungen *Fehlermeldung [66](#page-37-0)*, *[68–69](#page-38-0) Sonstige Meldungen [70](#page-39-0) Warnmeldung [66–67](#page-37-0)*

N Navigations-Symbole [18](#page-13-0)

Passwort *aktivieren [61](#page-34-0) validieren [61](#page-34-0)* Passwort aktivieren [61](#page-34-0) Passwort validieren [61](#page-34-0) Patienten-Ergebnisse *abrufen [41](#page-24-0)* Patienten-ID (PID) *Definition [107](#page-57-0) Eingabe über Lesegerät oder Tastatur [60](#page-34-0) für Patiententest als erforderlich oder überspringbar einstellen [60](#page-34-0)* Patiententest *durchführen [37](#page-22-0)–[40](#page-24-0) Einstellungen ändern [59](#page-33-0) Lernprogramm [63](#page-35-0)* Patiententest-Ergebnisse [40](#page-24-0) PID. See Patienten-ID (PID) Proben *Warnhinweise bei der Entnahme [34](#page-21-0)* Probenentnahme *Fingerpunktion [40](#page-24-0) Präparation von Patientenproben [37](#page-22-0) Warn- und Vorsichtshinweise [34](#page-21-0)* PT-Kontrolle 1 [8,](#page-8-0) [46](#page-27-0) PT-Kontrolle 2 [8,](#page-8-0) [46](#page-27-0)

 $\Omega$ 

QC Kontrollen. See Qualitätskontrolle (QC) Qualitätskontrolle (QC)

*Barcode [8](#page-8-0) Einen Test durchführen [48](#page-28-0) Ergebnisse anzeigen [50](#page-29-0) Lernprogramme [63](#page-35-0) Maßeinheiten der Testergebnisse ändern [59](#page-33-0) PT-Kontrolle 1 [8](#page-8-0)*, *[46](#page-27-0) PT-Kontrolle 2 [8](#page-8-0)*, *[46](#page-27-0) verstehen [46](#page-27-0)[–53](#page-30-0)* R

Richtlinien *Abfallentsorgung [35](#page-21-0)* RiliBÄK [8](#page-8-0)

#### S

Schaltfläche *Teststreifen-Auswurf [35](#page-21-0)*, *[38](#page-23-1)*, *[49](#page-28-0)* Schritte zum *Abrufen von Patiententest-Ergebnissen [41](#page-24-0) Abrufen von QC-Test-Ergebnisses [51](#page-29-0) Ändern der Helligkeit [58](#page-33-0) Ändern der Lautstärke [58](#page-33-0) Ändern der Sprache [62](#page-35-0) Ändern der Zeiteinstellung [56–57](#page-32-0) Ändern des Batterietyps [59](#page-33-0) Anzeigen der Patientenergebnisse in INR/Sekunden [59](#page-33-0) Anzeigen der QC-Ergebnisse in INR/Sekunden [59](#page-33-0) Anzeigen von Patiententest-Ergebnissen [40](#page-24-0) Anzeigen von QC-Test-Ergebnissen [50–51](#page-29-0) Anzeigen von Systemmeldungen [66](#page-37-0)*, *[68](#page-38-0)–[69](#page-38-0) Auswechseln der Schutzkappe der Teststreifenaufnahme [72](#page-40-0) Batteriewechsel [71](#page-39-0)*

*Bedienen der Lernprogramme [63](#page-35-0) Bedienen der Tastatur [22](#page-15-0)–[26](#page-17-0) Bedienen des Barcode-Lesegeräts [21](#page-14-0) Durchführen eines Patiententests [37](#page-22-0)[–40](#page-24-0) Durchführen eines Qualitätskontroll- (QC) Tests [47–](#page-27-0)[48](#page-28-0) Einführen eines Teststreifens [6–7](#page-7-0) Einstellen der Maßeinheiten der Patiententest-Ergebnisse [59](#page-33-0) Einstellen der Maßeinheiten der QC-Test-Ergebnisse [59](#page-33-0) Einstellen des Batterietyps [13](#page-10-0) Ein- und Ausschalten von Stride [10](#page-9-0) ersten Einrichten des Stride [10](#page-9-0)[–15](#page-11-0) Halten von Stride [9](#page-8-0)*, *[36](#page-22-0) Hinzufügen einer Bediener-ID (OID) [61](#page-34-0) Hinzufügen einer Patienten-ID (PID) [60](#page-34-0) Löschen einer Bediener-ID (OID) [61](#page-34-0) Reinigen und Desinfizieren von Stride [73](#page-40-0) Rekonstituieren der Kontrolllösung [47](#page-27-0) Wiederherstellen der Standardeinstellungen [59](#page-33-0)* Schutzkappen für die Teststreifenaufnahme [6](#page-7-0), [72](#page-40-0) Sicherheitsinformationen [84](#page-46-0) SMN [98](#page-38-0), [76](#page-1-0) Software-Begriffe [103](#page-55-0) Sprache *Einstellung [62](#page-35-0)* Spritzenprobe [40](#page-24-0) STAT-Test [60](#page-34-0) Stride *Abmessungen [80](#page-44-0) Anzeigen von Patiententest-Ergebnissen [40](#page-24-0)*

*Außerbetriebnahme [75](#page-41-0) Barcode-Lesegerät*. *See Barcode-Lesegerät Betriebsbezogene Spezifikationen [80](#page-44-0) Datenverwaltungssoftware (DMS) [26](#page-17-0) Durchführen eines Patiententests [37–](#page-22-0)[40](#page-24-0) Einstellungen ändern [55](#page-31-0)–[63](#page-35-0) Ein- und Ausschalten [10](#page-9-0) Ersatzteile [76](#page-42-0) Erste Einrichtung [10](#page-9-0) Fehlermeldungen [66](#page-37-0)*, *[68–69](#page-38-0) Halten von Stride [9](#page-8-0)*, *[36](#page-22-0) Hardware-Begriffe [102](#page-55-0)*, *[107](#page-57-0) Kundendienst [75](#page-41-0) Lernprogramme [63](#page-35-0) QC-Test-Ergebnisse anzeige [50–51](#page-29-0) Reinigung [73](#page-40-0) Sicherheitsinformationen [84](#page-46-0) Software-Begriffe [103](#page-55-0) Startbildschirm [17](#page-12-0) Tastatur [22](#page-15-0)[–26](#page-17-0) Umgebungsbedingungen [80](#page-44-0) Verwendungszweck [5](#page-6-0) Warnmeldungen [66](#page-37-0)–[67](#page-37-0) Zubehör [6](#page-7-0)*, *[76](#page-42-0)* Stride halten [9](#page-8-0) Stride reinigen [73](#page-40-0) Strom *Ein-/Ausschalten [10](#page-9-0)* Symbole *Allgemeine Aktion [20](#page-14-0) Bildschirmsymbole [17–](#page-12-0)[20](#page-14-0)*, *[24](#page-16-0) Einstellungen [19](#page-13-0) Ergebnisse abrufen [19](#page-13-0) Gerät und Verpackung [96](#page-52-0)*

*Navigation [18](#page-13-0) Patiententest [18](#page-13-0) Startbildschirm [17](#page-12-0)–[18](#page-13-0) Tastatur [20](#page-14-0)* Symbole der Benutzeroberfläche [17](#page-12-0)[–20,](#page-14-0) [24](#page-16-0) Symbole des Startbildschirms [17](#page-12-0), [18](#page-13-0), [19](#page-13-0) Symbol "Ergebnisse abrufen" [18](#page-13-0) Symbol Patiententest" [18](#page-13-0) Symbol "Qualitätskontroll-Test" [18](#page-13-0) Symbol "Seite nach oben" [18](#page-13-0) Symbol "Seite nach unten" [18](#page-13-0) Symbol ..Zurück" [18](#page-13-0) Systemmeldungen *Fehlermeldungen [66](#page-37-0)*, *[68–69](#page-38-0) Sonstige Meldungen [70](#page-39-0) Warnmeldungen [66–67](#page-37-0)*

#### T

Tastatur *verwenden [22–](#page-15-0)[26](#page-17-0)* Technische Daten *Abmessungen [80](#page-44-0) elektrisch [80](#page-44-0) Umgebungsbedingungen [80](#page-44-0)* Technische Daten, elektrisch [80](#page-44-0) Teile *Ersatz [76](#page-42-0)* Teststreifen *Bedienungsanleitung (IFU) [28](#page-18-0) einführen [6](#page-7-0)* Teststreifen-Auswurfschalter [35](#page-21-0), [38](#page-23-1), [49](#page-28-0) Ton *Barcode-Lesegerät [21](#page-14-0)*, *[37](#page-22-0)*, *[48](#page-28-0)*

U Uhr *Erste Einrichtung [12](#page-10-0) Zeit- und Anzeigeformat ändern [56](#page-32-0)* Umgebungsbedingungen [80](#page-44-0) Unterstützte Barcode-Typen [81](#page-44-0)

## V

Verbrauchsartikel und Ersatzteile [76](#page-42-0) Verpackungssymbole [96–](#page-52-0)[99](#page-53-0) Verwendungszweck [5](#page-6-0) Vorsichtshinweise *bei der Probenentnahme [34](#page-21-0)* Vorsichtsmaßnahmen *bei der Probenentnahme [34](#page-21-0) Kontamination vermeiden [85](#page-46-0)*

# W

Warnhinweise *bei der Probenentnahme [34](#page-21-0)* Warnmeldung [66–67](#page-37-0) Wartung [71](#page-39-0)–[73](#page-40-0) Wechseln *der Schutzkappe der Teststreifenaufnahme [72](#page-40-0) von Batterien [71](#page-39-0)* Wiederaufladbare Batterien [71](#page-39-0) Wiederherstellen der Standardeinstellungen [59](#page-33-0) Wie Sie: *Anzeigen von Systemmeldungen [66](#page-37-0) Batterien wechseln [71](#page-39-0) das Barcode-Lesegerät bedienen [21](#page-14-0) den Batterietyp ändern [59](#page-33-0) den Batterietyp erstmals einrichten [13](#page-10-0)*

*die Helligkeitseinstellungen ändern [58](#page-33-0) Die Kontrolllösung rekonstituieren [47](#page-27-0) die Lautstärke ändern [58](#page-33-0) die Lernprogramme anzeigen [28](#page-18-0)*, *[63](#page-35-0) die Spracheinstellungen ändern [62](#page-35-0) die Tastatur bedienen [22–](#page-15-0)[26](#page-17-0) die Uhr erstmals einrichten [12](#page-10-0) eine Bediener-ID (OID) hinzufügen [61](#page-34-0) eine Bediener-ID (OID) löschen [61](#page-34-0) einen Patiententest durchführen [37](#page-22-0)–[40](#page-24-0) Einen Qualitätskontroll- (QC) Test durchführen [47](#page-27-0)–[48](#page-28-0) einen Teststreifen einführen [6](#page-7-0)–[7](#page-7-0) eine Patienten-ID (PID) hinzufügen [60](#page-34-0) Frühere QC-Test-Ergebnisse abrufen [51](#page-29-0) Patientenergebnisse in INR/Sekunden anzeigen [59](#page-33-0) Patiententest-Ergebnisse abrufen [41](#page-24-0) Patiententest-Ergebnisse anzeigen [40](#page-24-0) QC-Ergebnisse in INR/Sekunden anzeigen [59](#page-33-0) QC-Test-Ergebnisse anzeigen [50–](#page-29-0)[52](#page-30-0) Schutzkappe der Teststreifenaufnahme auswechseln [72](#page-40-0) Standardeinstellungen wiederherstellen [59](#page-33-0) Stride ein- und ausschalten [10](#page-9-0) Stride erstmals einrichten [10](#page-9-0)[–15](#page-11-0) Stride halten [9](#page-8-0)*, *[36](#page-22-0) Stride reinigen [73](#page-40-0) Zeit und Datum ändern [56–57](#page-32-0)* Z Zeit *einstellen [56](#page-32-0) Format [56](#page-32-0)* Zeit und Datum [56](#page-32-0)–[57](#page-32-0) Zubehör [6,](#page-7-0) [76](#page-42-0)

## X

Xprecia *PT/INR-Teststreifen [6](#page-7-0) PT-Kontrollen [8](#page-8-0)*